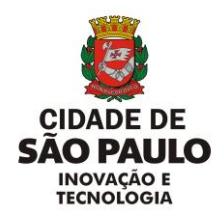

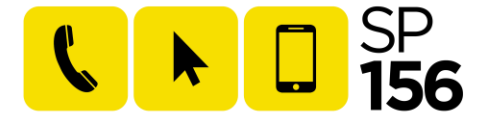

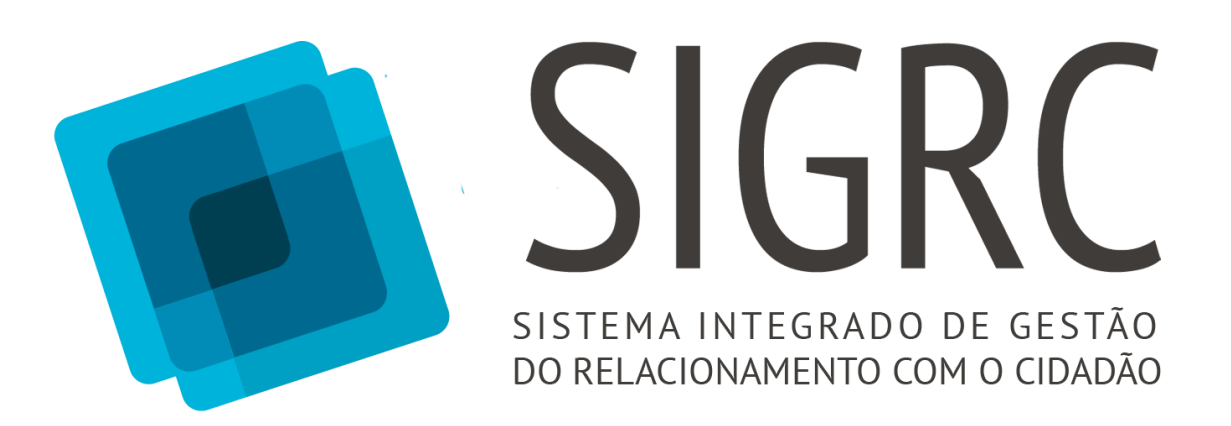

# **MANUAL DO USUÁRIO**

MÓDULO RESOLUÇÃO

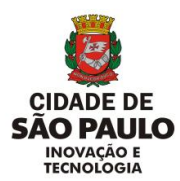

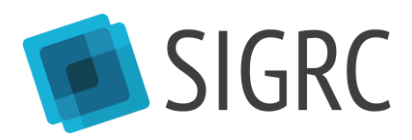

# Sumário

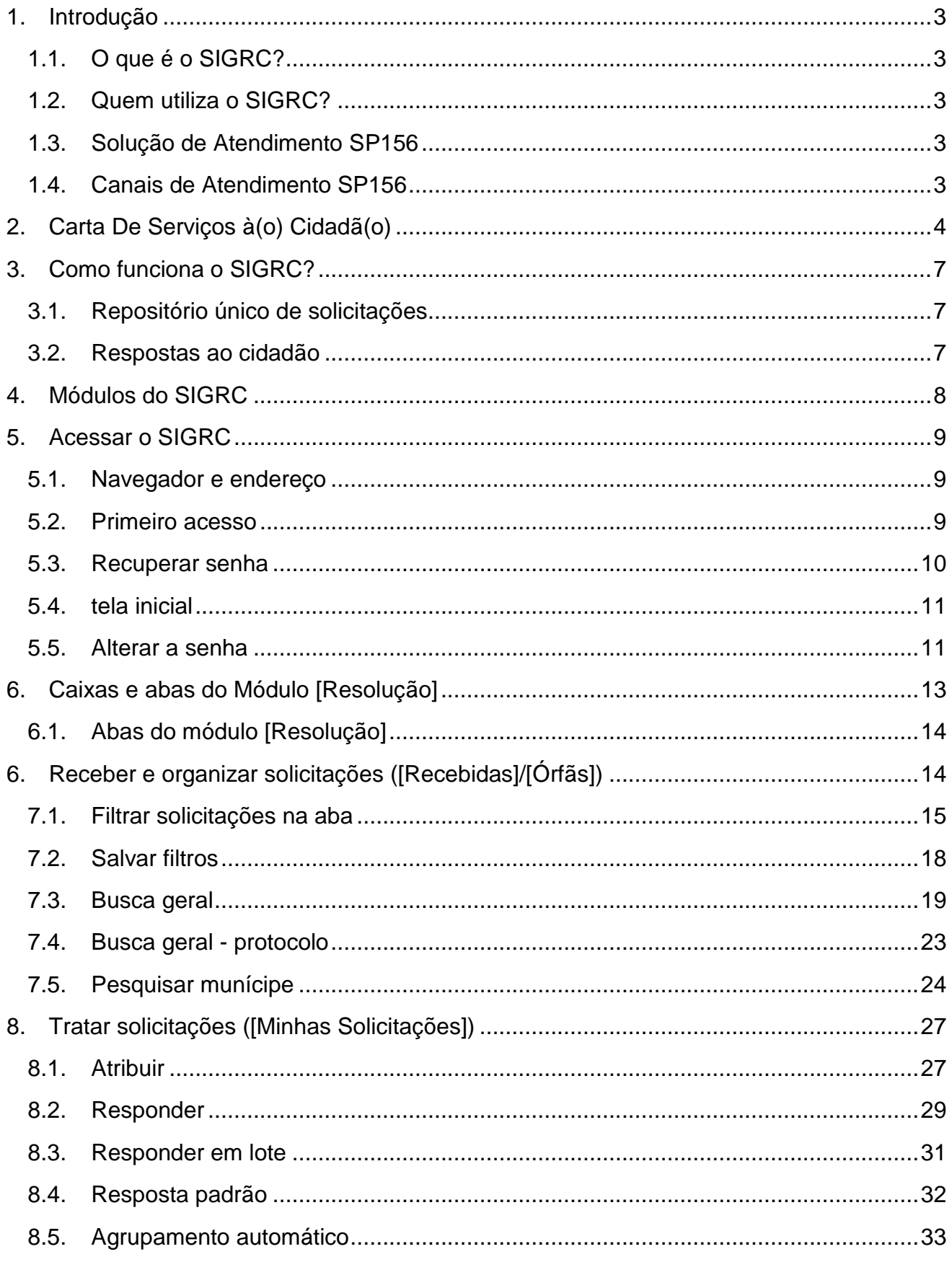

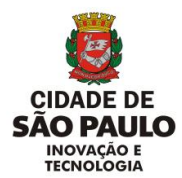

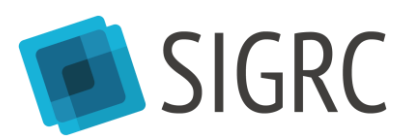

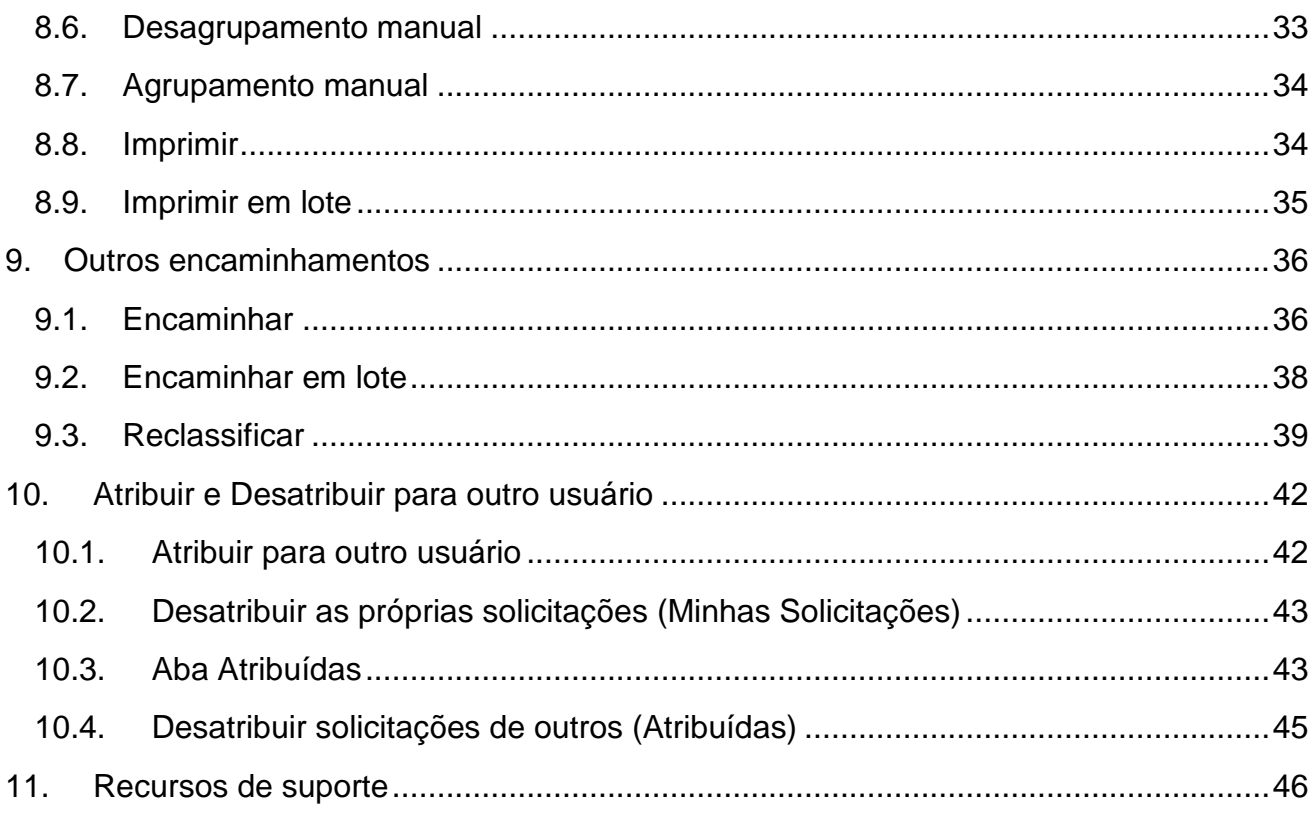

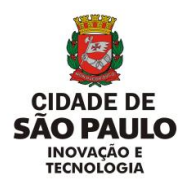

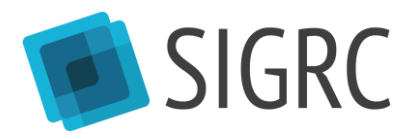

# <span id="page-3-0"></span>**1. Introdução**

### <span id="page-3-1"></span>1.1.O QUE É O SIGRC?

O Sistema Integrado de Gestão do Relacionamento com o Cidadão (SIGRC) é o sistema de registro e de tratamento de demandas de cidadãos e cidadãs da Prefeitura Municipal de São Paulo.

### <span id="page-3-2"></span>1.2.QUEM UTILIZA O SIGRC?

- Atendentes da Central de Atendimento SP156;
- Atendentes do Descomplica SP;
- Servidores das Praças de Atendimento das Subprefeituras;
- $\bullet$  Todos os servidores envolvidos no tratamento das demandas<sup>1</sup>.

### <span id="page-3-3"></span>1.3.SOLUÇÃO DE ATENDIMENTO SP156

O SIGRC integra o projeto Solução de Atendimento SP156, programa que tem como objetivos integrar, ampliar e melhorar o atendimento aos cidadãos.

<span id="page-3-4"></span>1.4.CANAIS DE ATENDIMENTO SP156

Atualmente, os canais de atendimento SP156 são:

- Central de Atendimento Telefônica SP156:
- Portal de Atendimento on-line SP156: [www.sp156.prefeitura.sp.gov.br;](http://www.sp156.prefeitura.sp.gov.br/)
- Aplicativo móvel SP156;
- Além disso, há uma parceria com as Praças de Atendimento das Subprefeituras e com o Descomplica SP.

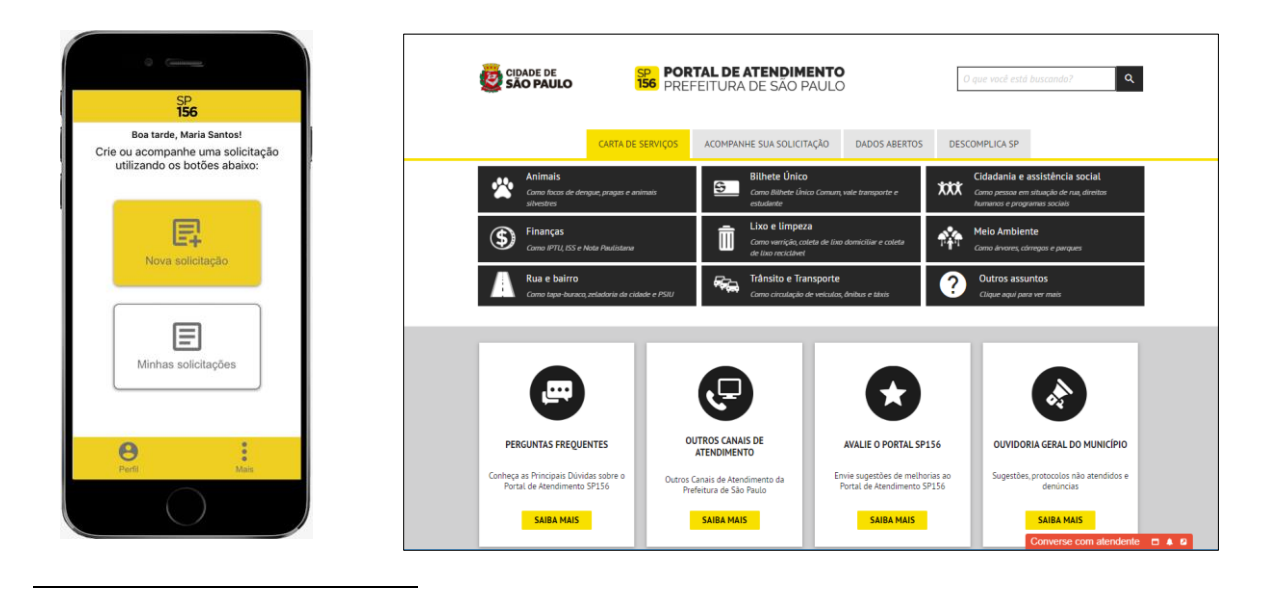

<sup>&</sup>lt;sup>1</sup> Atualizar o status da solicitação aberta pelo cidadão para representar os tratamentos que estão sendo feitos na unidade.

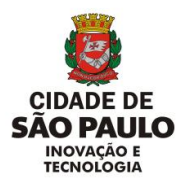

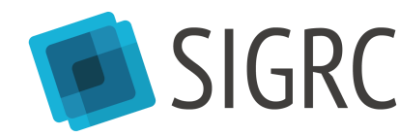

# <span id="page-4-0"></span>**2. Carta De Serviços à(o) Cidadã(o)**

A Carta de Serviços à(o) Cidadã(o) da Prefeitura de São Paulo é o conjunto de informações sobre serviços prestados pela Prefeitura de São Paulo e sobre como acessá-los, orientando a população de forma simples e transparente e aumentando a satisfação em relação à administração municipal.

Seu objetivo é "informar os cidadãos sobre os serviços públicos que podem ser prestados, as formas de acesso a esses serviços, os respectivos compromissos dos órgãos e entidades prestadores de serviços e os padrões de qualidade de atendimento ao público."

A Carta é uma evolução do Guia de Serviços (lançado em novembro de 2016 no [Portal de](https://sp156.prefeitura.sp.gov.br/)  [Atendimento SP156\)](https://sp156.prefeitura.sp.gov.br/) e preserva a inovação de ter o mesmo conteúdo em qualquer dos canais:

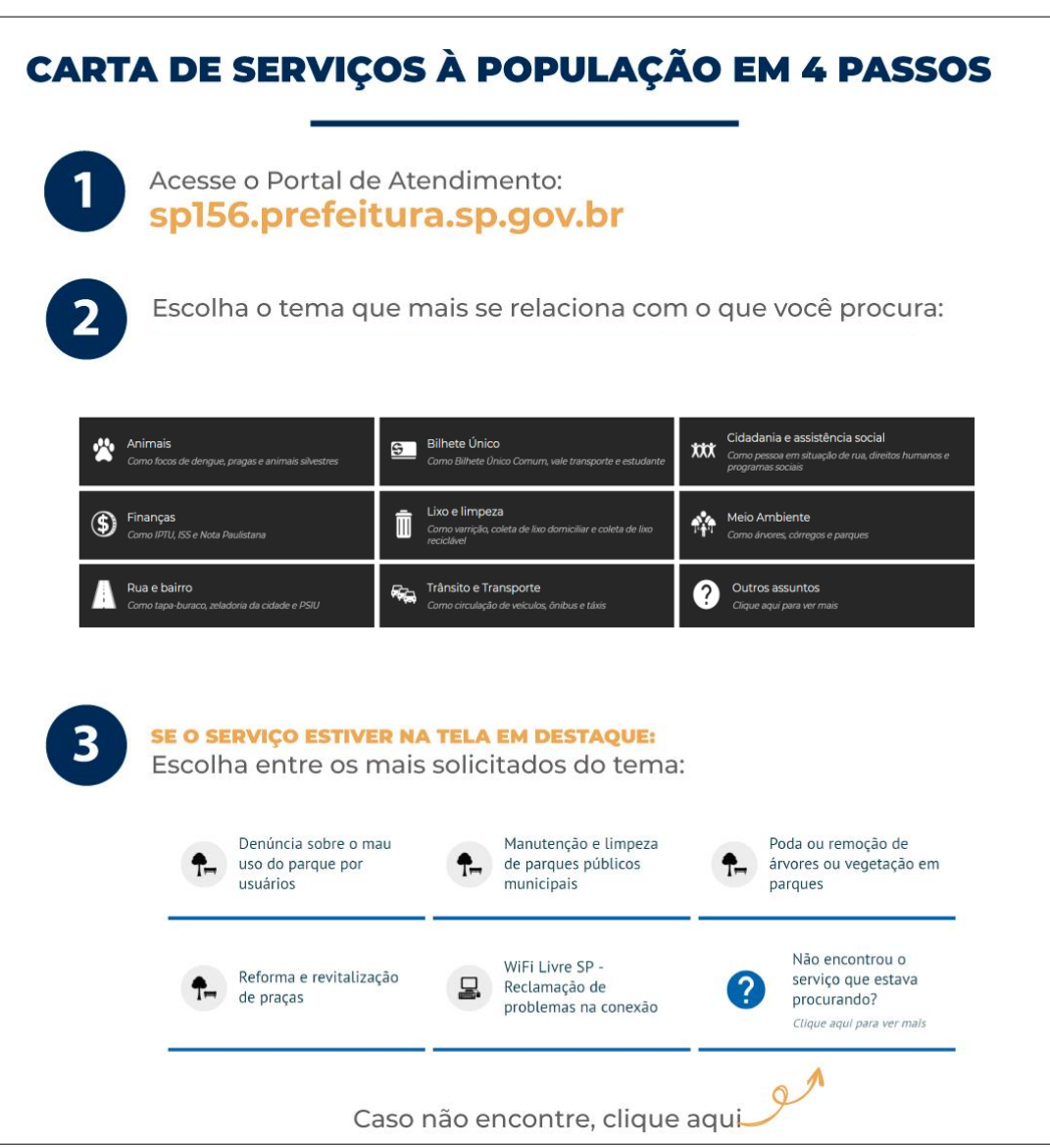

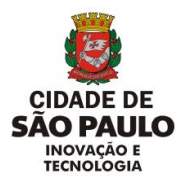

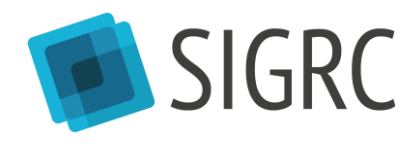

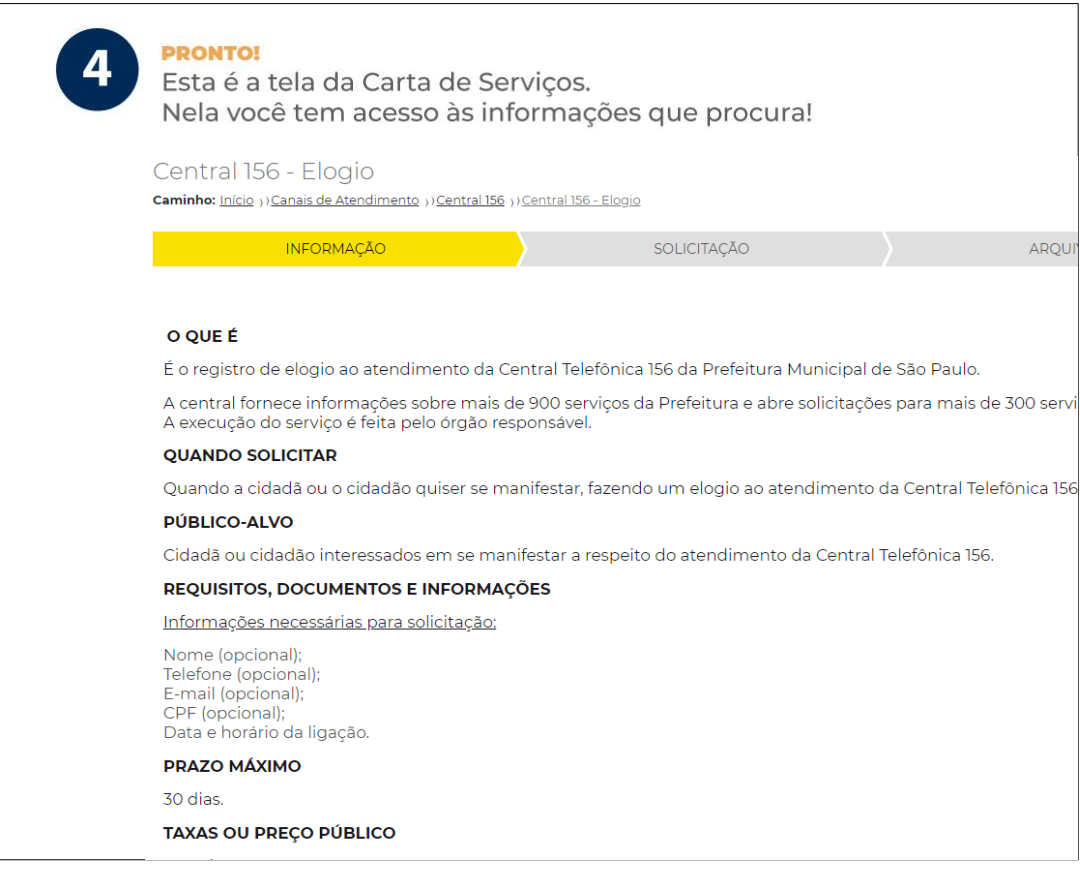

Na tela de cada serviço, 12 itens compõe a ficha técnica de um serviço específico. Todas essas informações da Carta de Serviços são de responsabilidade dos órgãos executores, bem como a atualização dessas informações.

#### Itens que compõe a carta (ou ficha técnica de cada serviço):

- O que é;
- Quando solicitar;
- Público-alvo (novo);
- Requisitos, documentos e informações;
- Prazo máximo;
- Taxas ou preço público;
- Canais para solicitar;
- Principais etapas;
- Legislação;
- Observações;
- Órgão responsável (novo);
- Manifestação sobre o serviço (novo).

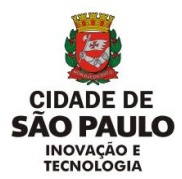

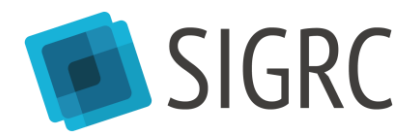

As atualizações são solicitadas por pontos focais indicados pelos gabinetes de órgãos para a Coordenadoria de Atendimento ao Cidadão e Modernização em Serviços Públicos (CASP) da Secretaria Municipal de Inovação e Tecnologia (SMIT) que, além de fazer as publicações, coordena o trabalho da Carta em toda a Prefeitura.

As informações que não respondem exatamente as 12 perguntas da carta (ficha técnica) de um serviço, mas que podem facilitar a compreensão dos serviços, podem ficar disponíveis nos canais SP156 e parceiros em uma outra estrutura: Dúvidas Frequentes, dispostas em pergunta e resposta. (Você irá aprender na Aula 4)

**Carta de Serviços**: disponível no Portal de Atendimento SP156; aplicativo SP156; Descomplica SP; Central Telefônica SP156 e praças das Subprefeituras (SIGRC – módulo Atendimento).

**Dúvidas Frequentes:** disponível na Central Telefônica SP156 e praças das Subprefeituras (SIGRC – módulo Atendimento); Descomplica SP (no sistema Gestão de Conhecimento – GC).

Já as funções **registrar solicitação** (Você irá aprender na Aula 4) e todo o tratamento de uma solicitação (que acontece no SIGRC - módulo Resolução) só são possíveis nos casos de serviços solicitáveis. Hoje, cerca de 400 são solicitáveis via SIGRC.

#### **CARTA DE SERVIÇO SIGRC – MÓDULO ATENDIMENTO**

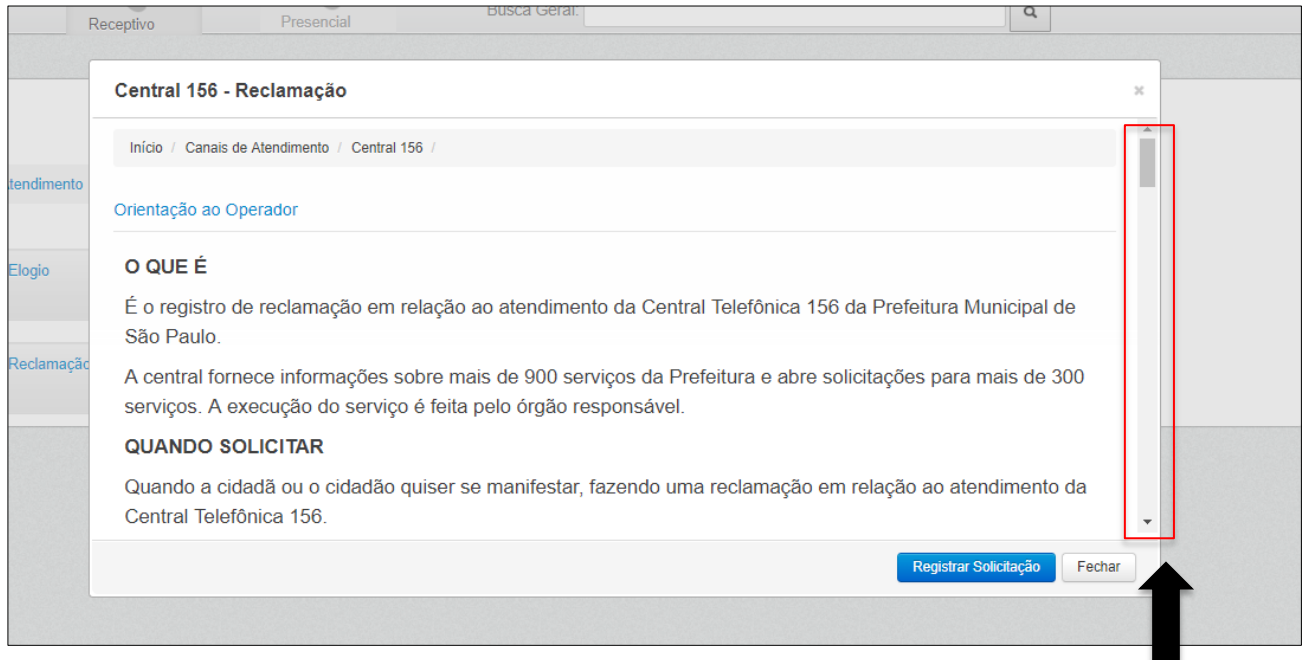

**Barra de Rolagem**

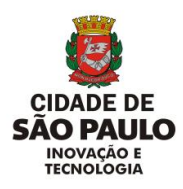

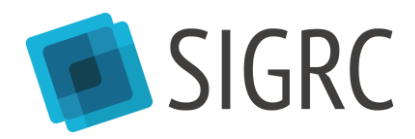

# <span id="page-7-0"></span>**3. Como funciona o SIGRC?**

# <span id="page-7-1"></span>3.1.REPOSITÓRIO ÚNICO DE SOLICITAÇÕES

O SIGRC atua como um repositório único de demandas, independentemente do canal de atendimento utilizado para registro.

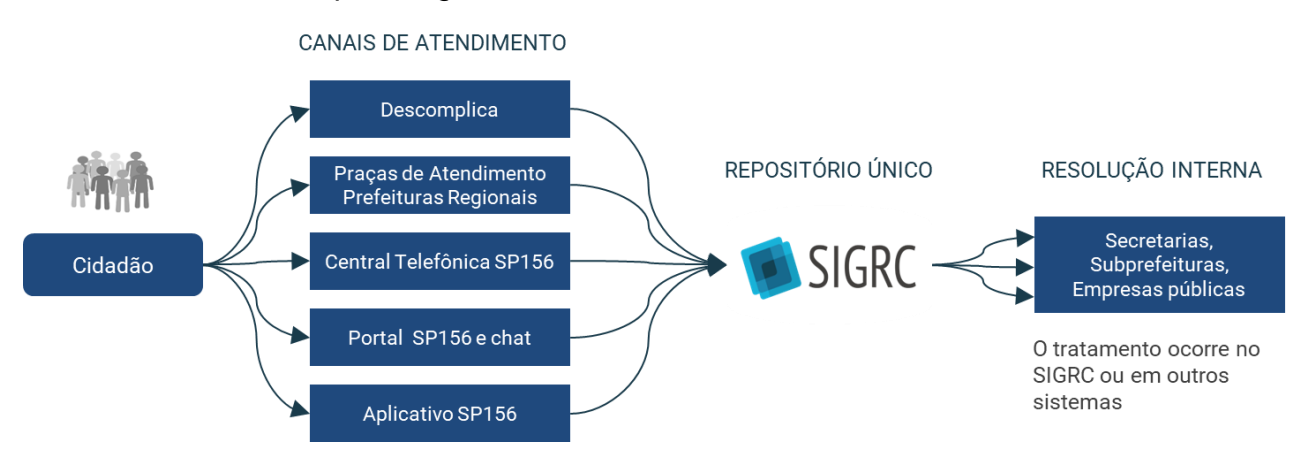

### <span id="page-7-2"></span>3.2.RESPOSTAS AO CIDADÃO

O SIGRC também permite enviar atualizações sobre o andamento de uma solicitação para o cidadão, caso ele tenha cadastrado e-mail ou realizar a consulta por um dos canais de atendimento.

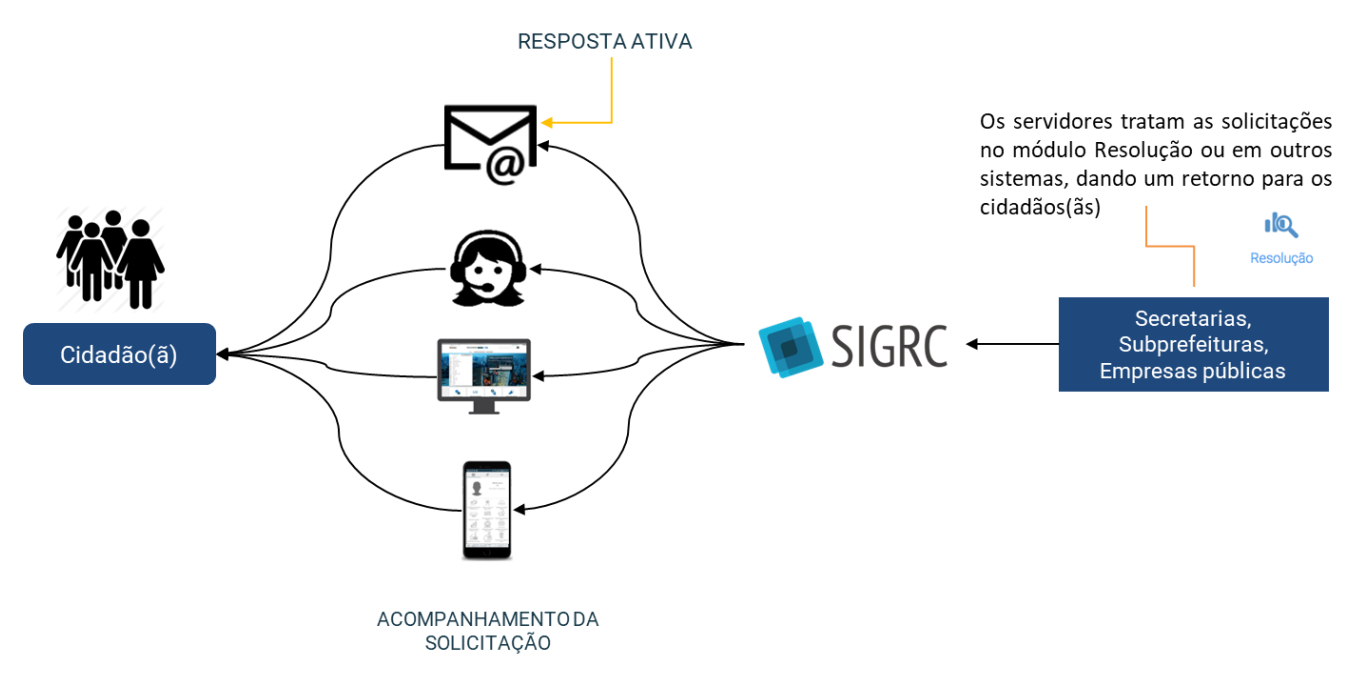

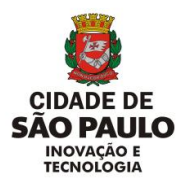

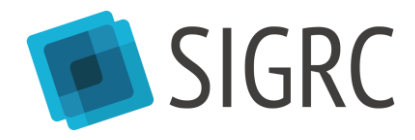

# <span id="page-8-0"></span>**4. Módulos do SIGRC**

O SIGRC oferece diferentes módulos com diversas funcionalidades. O módulo a qual um usuário tem acesso é determinado por sua função na Prefeitura com base na melhor forma de organização do fluxo de trabalho da unidade.

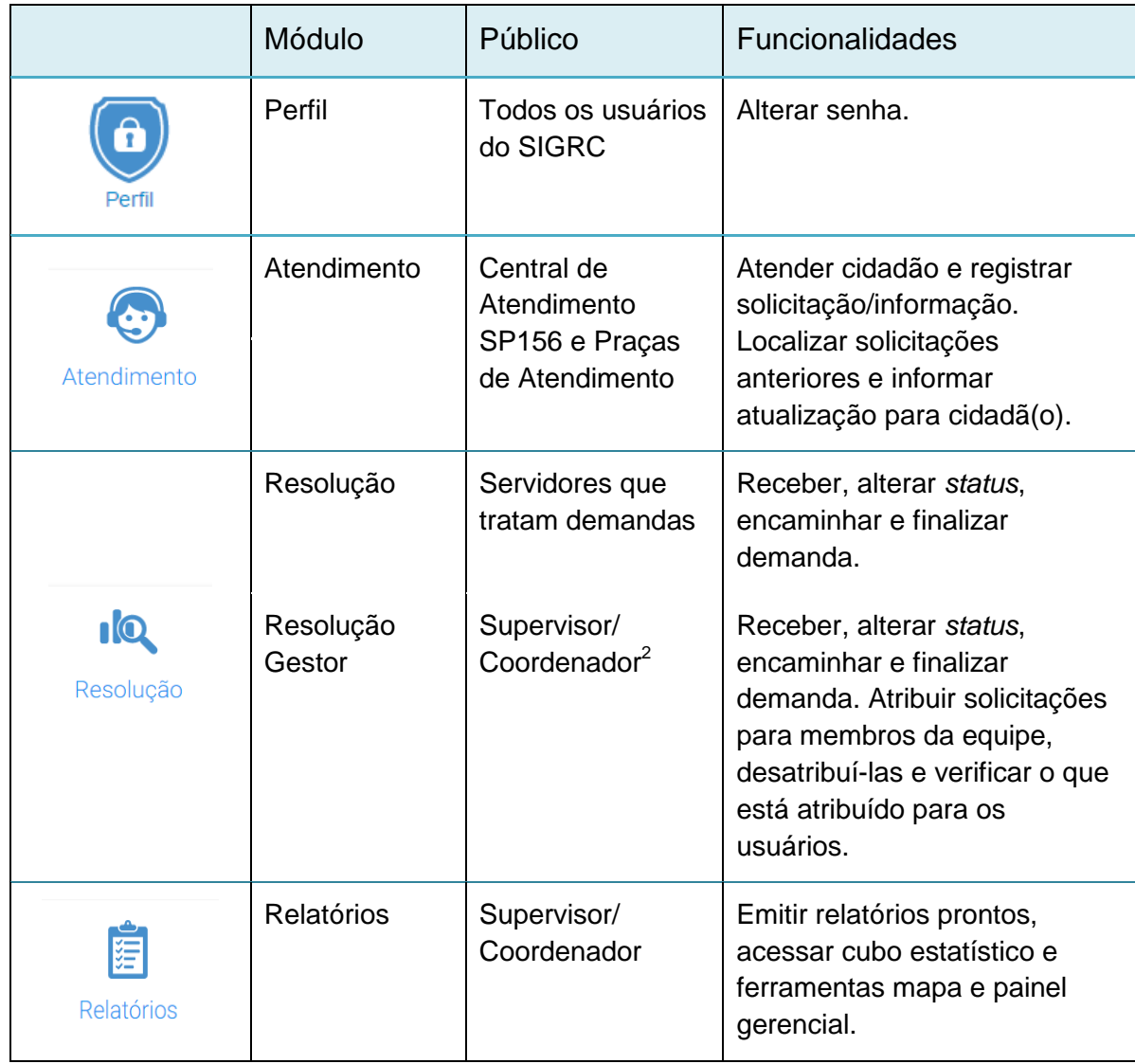

1

Última atualização 03/08/2020  $2$  A relação do módulo com o público é uma sugestão da Coordenadoria de Atendimento ao Cidadão e Modernização em Serviços Públicos – (CASP) da Secretaria Municipal de Inovação e Tecnologia (SMIT), porém a unidade pode solicitar os acessos aos módulos que facilitarão o seu fluxo de trabalho.

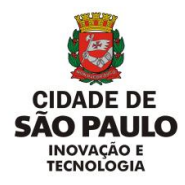

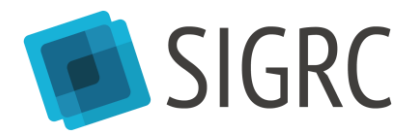

# <span id="page-9-0"></span>**5. Acessar o SIGRC**

### <span id="page-9-1"></span>5.1.NAVEGADOR E ENDEREÇO

O SIGRC é um sistema *web* - que pode ser acessado por meio de qualquer computador conectado à internet. Recomenda-se utilizar o navegador *Chrome* para acessá-lo no seguinte endereço:

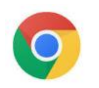

[www.sigrc.prefeitura.sp.gov.br](http://www.sigrc.prefeitura.sp.gov.br/)

### <span id="page-9-2"></span>5.2. PRIMEIRO ACESSO

O cadastro pode ser solicitado aos administradores locais. A lista de administradores locais está disponível na Wiki do SIGRC, em: <http://wiki.govit.prefeitura.sp.gov.br/index.php?title=SIGRC>

Será necessário fornecer as seguintes informações:

- Nome completo;
- E-mail da prefeitura;
- Login PRODAM (letra maiúscula + 6 dígitos);
- Perfil de acesso:
- Caixas.

Após ter sido cadastrado, use o usuário e senha recebidos na tela inicial do SIGRC e clicar em "Acessar":

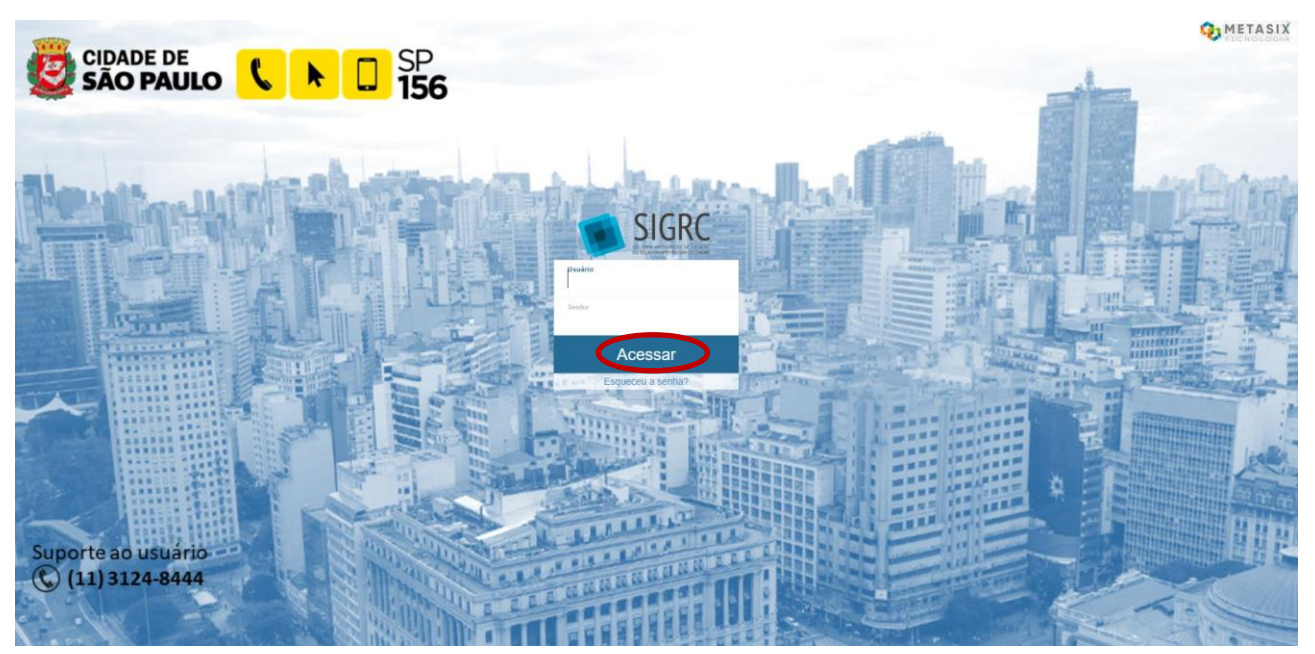

Última atualização 03/08/2020 Proibida a reprodução. Lei Nº 9.610/98. Propriedade da PMSP. 9

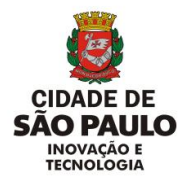

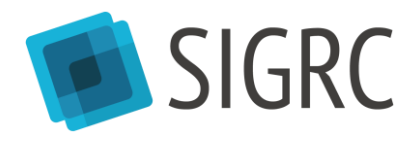

### <span id="page-10-0"></span>5.3.RECUPERAR SENHA

Se o usuário esquecer a senha, clicar em [Esqueceu a senha?] embaixo do botão [Acessar] e depois informar o e-mail cadastrado no sistema. Caso retorne uma mensagem de erro, isso indica que o seu *login* foi cadastrado sem e-mail. Nesse caso, peça para o administrador local solicitar a inclusão do e-mail.

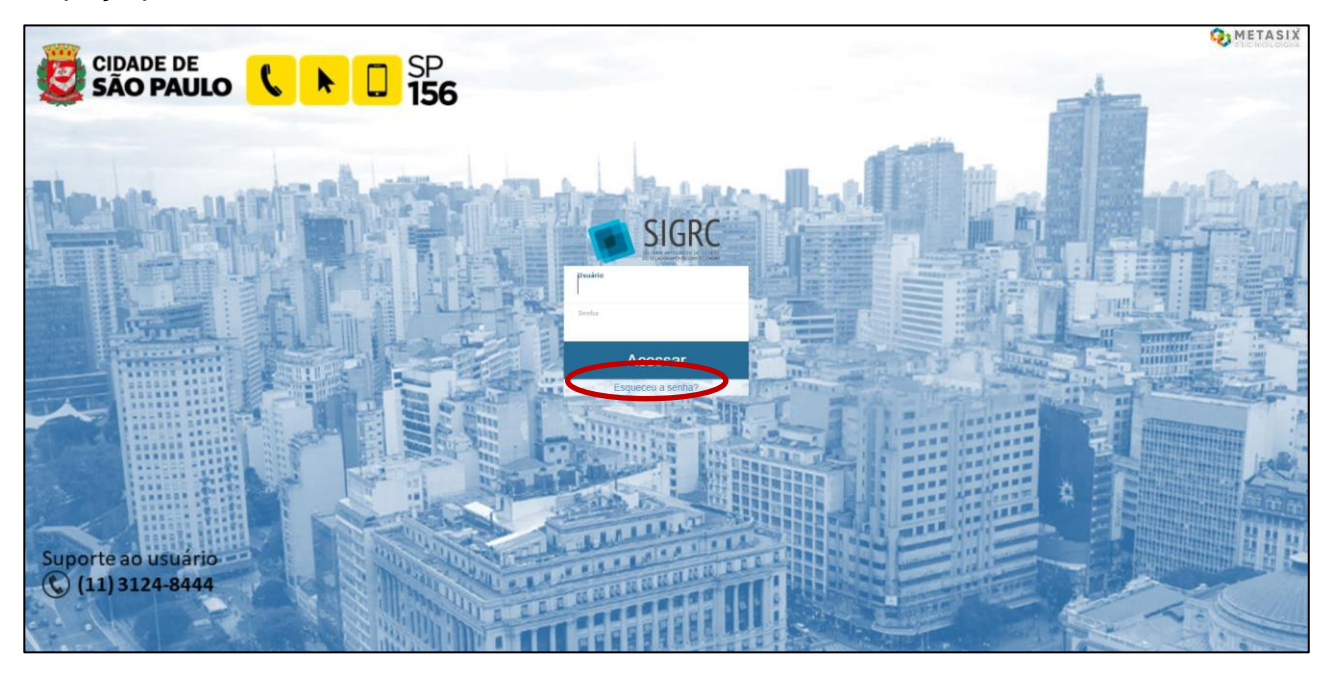

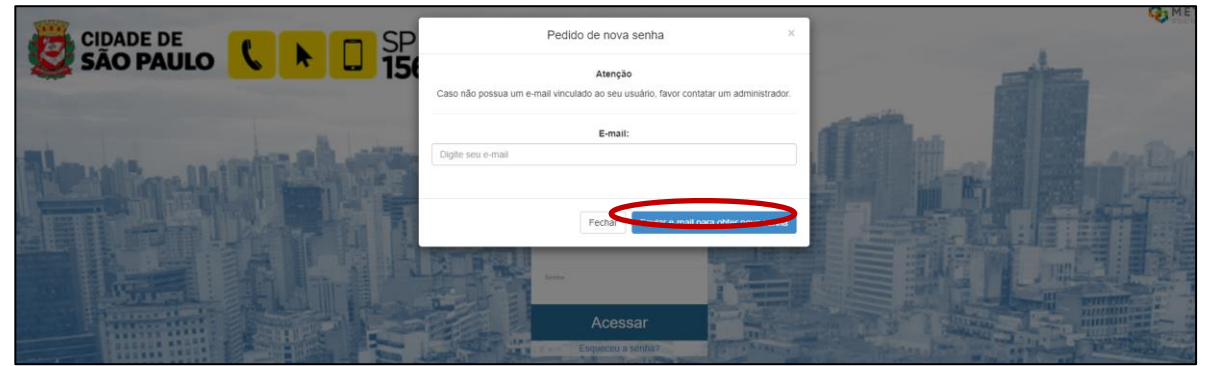

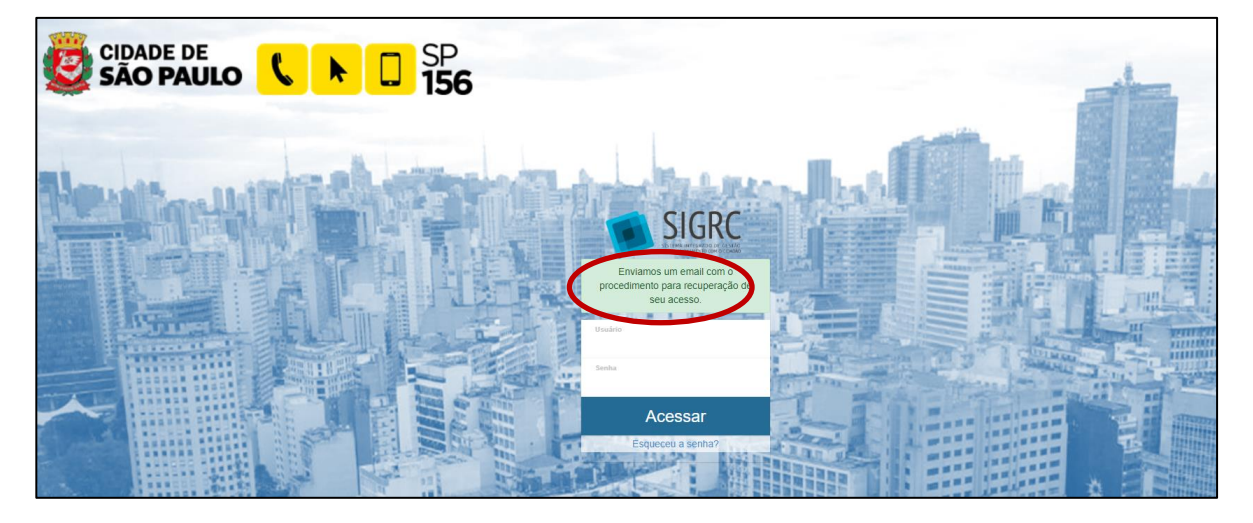

Última atualização 03/08/2020 Proibida a reprodução. Lei Nº 9.610/98. Propriedade da PMSP. 10

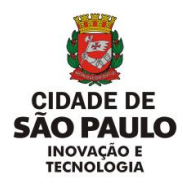

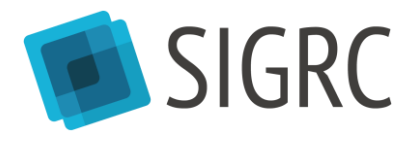

#### <span id="page-11-0"></span>5.4.TELA INICIAL

Ao entrar no SIGRC, logo após clicar em [Acessar], o usuário encontrará a tela de galeria de módulos, onde serão exibidos apenas os módulos de acordo com as permissões de perfil do usuário.

Os usuários com o perfil "Resolução" só terão acesso ao módulo [Perfil] (troca de senha), e [Resolução]. Os usuários com o perfil "Resolução gestor" terão acesso também ao módulo [Relatórios]<sup>3</sup>.

### <span id="page-11-1"></span>5.5.ALTERAR A SENHA

É recomendado que após o primeiro acesso, a senha seja alterada, para garantir a segurança da informação do usuário.

Para tal, clicar em [Perfil].

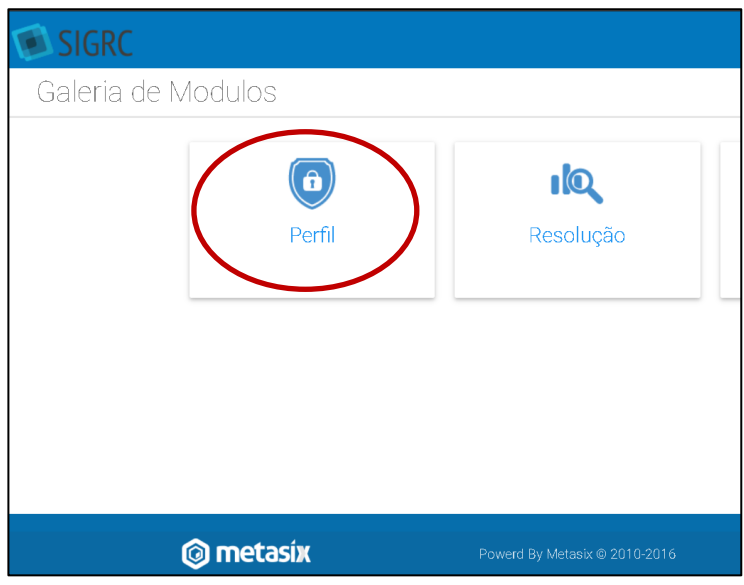

Selecionar [Alterar senha].

1

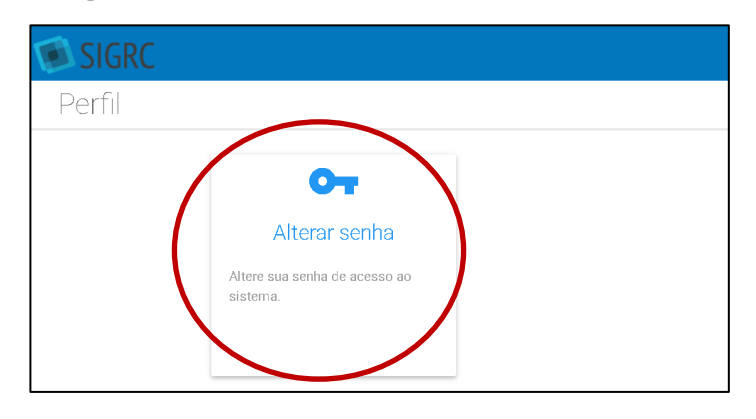

Última atualização 03/08/2020 <sup>3</sup> Neste caso, no módulo [Relatórios] ele não acessará o [Cubo de dados]. Para acessar essa ferramenta, pedir acesso específico conforme orientação do item 3.2.

Proibida a reprodução. Lei Nº 9.610/98. Propriedade da PMSP. 11

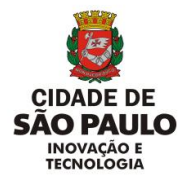

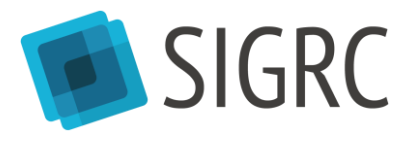

Escolher uma nova senha.

Não existe a obrigatoriedade de usar maiúscula, minúscula, número, letra e caracteres especiais, mas o sistema é sensível a maiúscula e minúscula.

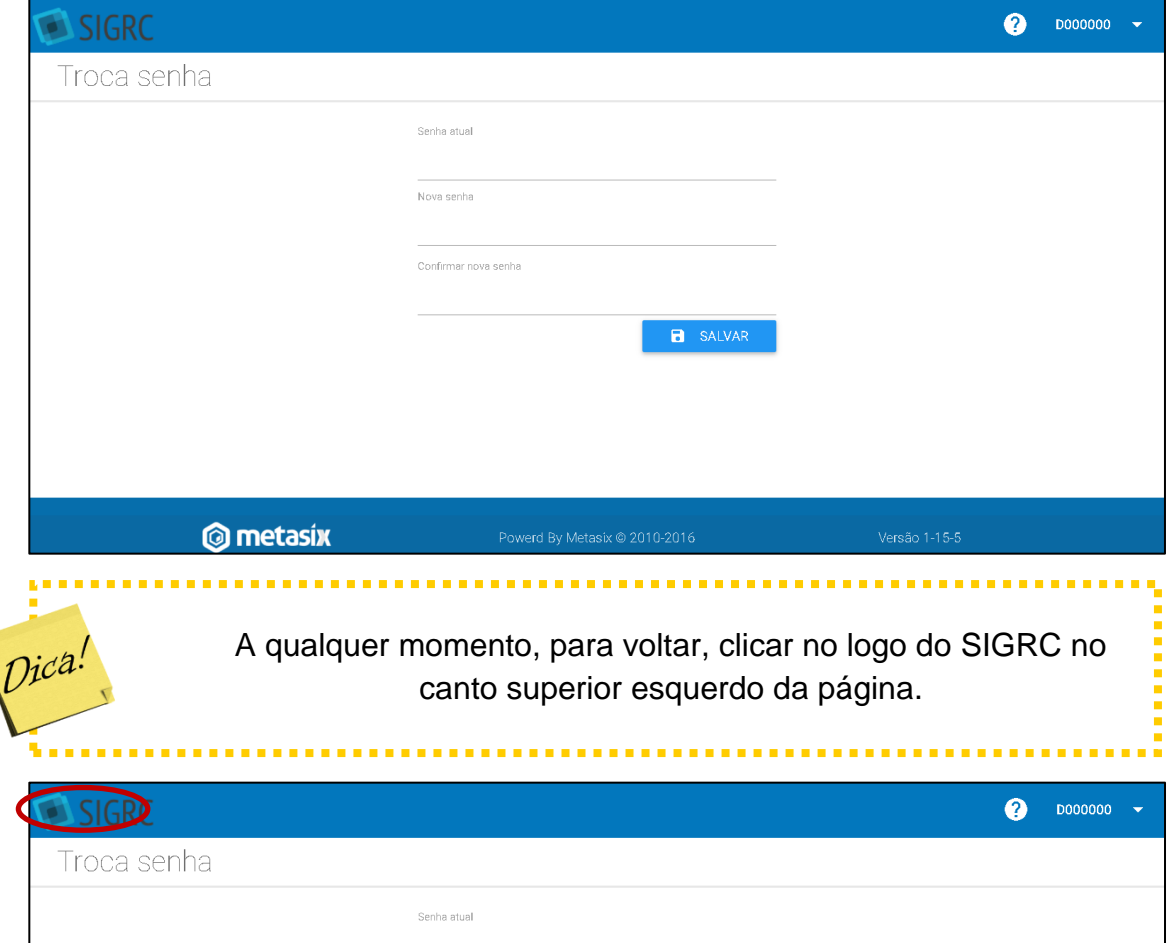

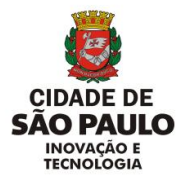

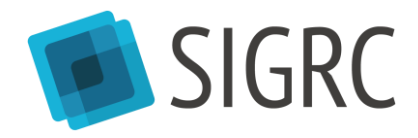

# <span id="page-13-0"></span>**6. Caixas e abas do Módulo [Resolução]**

Para verificar se você tem acesso às caixas corretas, e, portanto poder acessar as solicitações pelas quais é responsável, siga os seguintes passos:

Na galeria de módulos, escolha o módulo [Resolução],

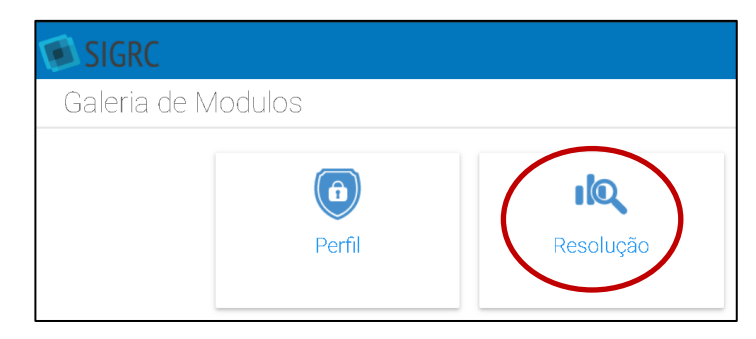

No topo superior esquerdo das abas ([Recebidas], [Órfãs], [Minhas Solicitações], [Atribuídas] e [Pesquisar munícipe]), você pode visualizar todas as caixas às quais tem acesso e escolher qual caixa visualizar.

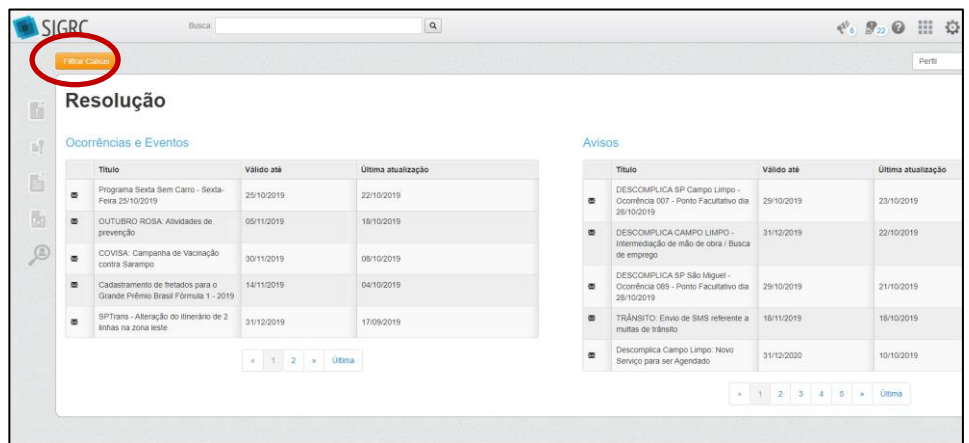

**Observação:** Caso o(a) usuário(a) não escolha nenhuma caixa, ele(a) observará as demandas de todas as caixas as quais ele(a) tem permissão.

Para verificar o perfil do usuário, clique na lista no topo superior direito das abas.

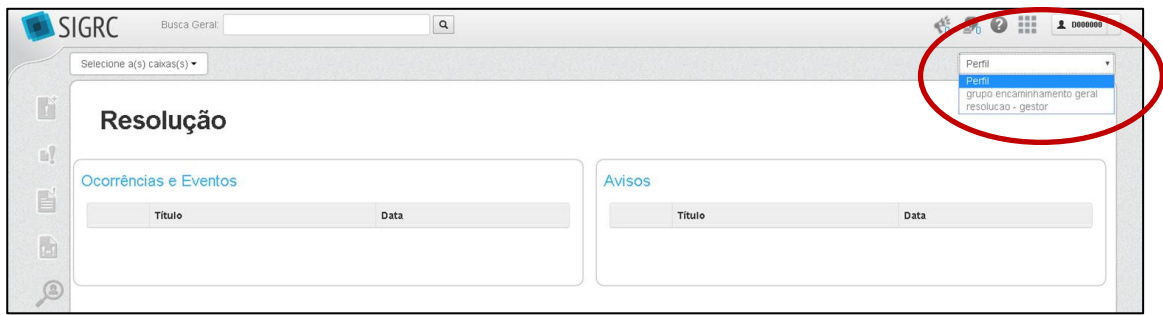

Caso não esteja cadastrado na(s) caixa(s) ou no perfil correto, entre em contato com o(a) administrador(a) local (conforme explicado no item 5.2. Primeiro Acesso).

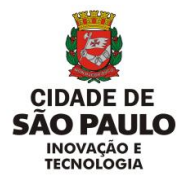

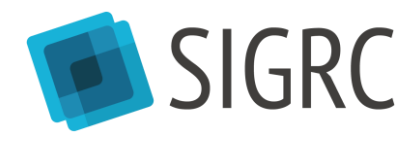

### <span id="page-14-0"></span>6.1.ABAS DO MÓDULO [RESOLUÇÃO]

Dentro do módulo [Resolução], ao colocar o cursor sobre as abas do canto esquerdo, o usuário verá o nome de cada uma delas:

- [Recebidas]: Entrada de solicitações novas, encaminhadas ou reclassificadas;
- [Órfãs]: Solicitações que foram desatribuídas (precisam de tratamento) de algum dos usuários que acessam aquela caixa;
- [Minhas Solicitações]: Solicitações atribuídas para o usuário;
- [Atribuídas] 4 : Solicitações atribuídas para todos da caixa (exceto a do gestor, que visualizam as suas na aba anterior – [Minhas Solicitações]);
- [Pesquisar Munícipe]

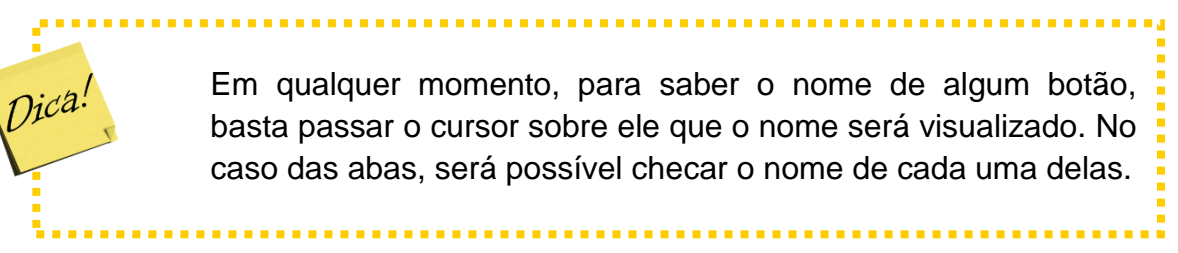

# <span id="page-14-1"></span>**6. Receber e organizar solicitações ([Recebidas]/[Órfãs])**

Na aba [Recebidas] é possível verificar todas as solicitações recebidas e não atribuídas aos usuários da caixa que o servidor(a) acessa. Se o usuário acessa mais de uma caixa, verá a união de todas as demandas que entraram, a não ser que tenha selecionado uma das caixas.

Por característica do sistema, as demandas nas abas ficam ordenadas por prazo cadastrado. Aquelas mais atrasadas ficam no início, enquanto aquelas com maior tempo para vencer ficam nas últimas páginas de visualização. Para visualizar as solicitações com maior prazo até o vencimento, basta ir para a última página.

1

Última atualização 03/08/2020 4 Só disponível para usuários "Resolução gestor".

Proibida a reprodução. Lei Nº 9.610/98. Propriedade da PMSP. 14

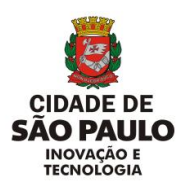

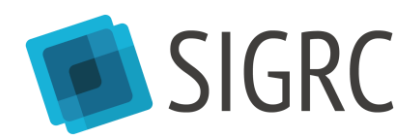

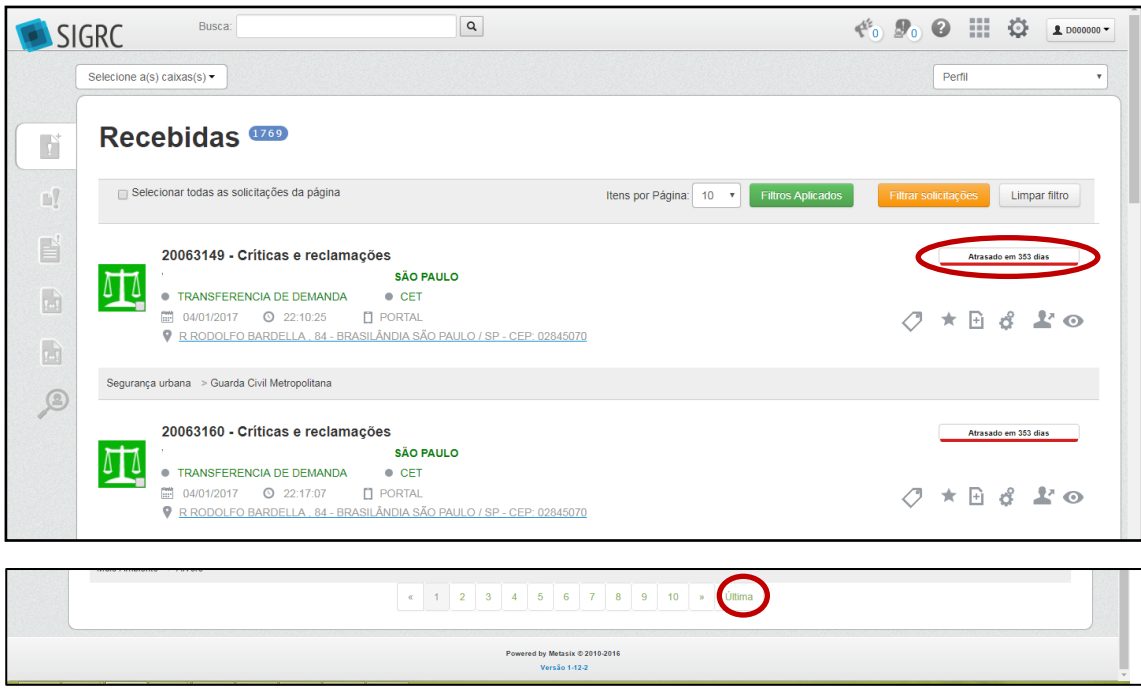

### <span id="page-15-0"></span>7.1.FILTRAR SOLICITAÇÕES NA ABA

Dentro de cada aba há a funcionalidade [Filtrar solicitações]. Ela permite que o usuário localize mais facilmente as solicitações. Quando um filtro é aplicado, o usuário visualiza apenas as solicitações que se encaixam no critério selecionado. Para visualizar todas as solicitações novamente, é necessário limpar o filtro.

Entrar no módulo [Resolução].

Entrar em qualquer uma das cinco primeiras abas e clicar em [Filtrar solicitações].

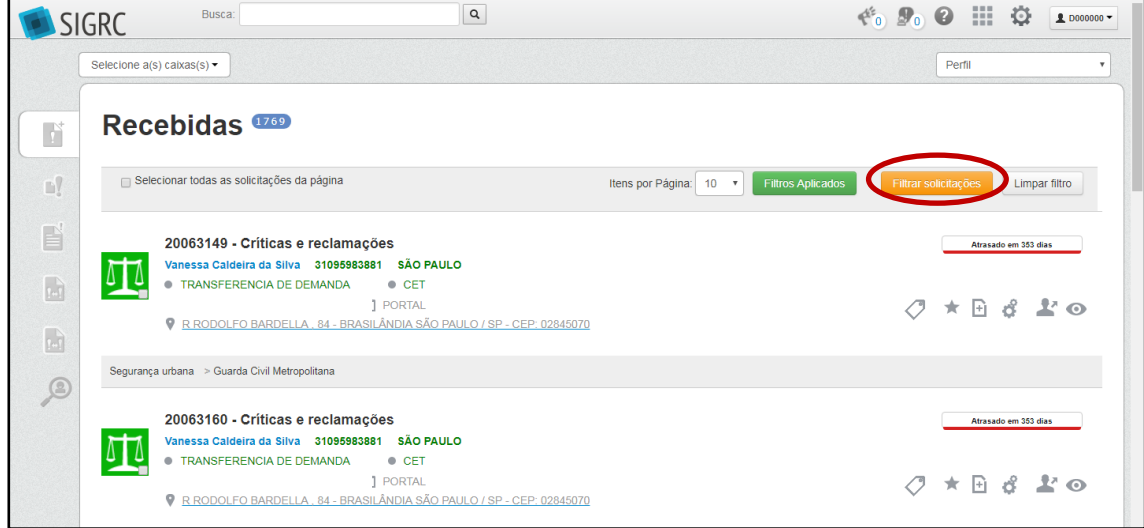

É possível filtrar pelos seguintes critérios:

- a. Classificação (Carta de Serviços) (filtro por Tema, assunto ou serviço)
- b. Status
- c. Ordenação (Por atraso)

Última atualização 03/08/2020 Proibida a reprodução. Lei Nº 9.610/98. Propriedade da PMSP. 15

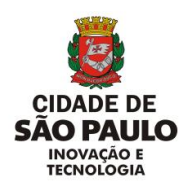

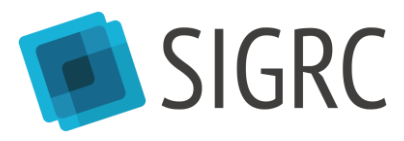

- d. Prazo
- e. Etiqueta
- f. Importantes
- g. Agrupadas
- h. Criticidade
- i. Endereço e georreferenciamento (solicitações próximas)
- j. Prefeitura Regional
- k. Distrito
- l. Caixa
- m. Caixa Origem<sup>5</sup>
- n. Data Cadastro

1

Última atualização 03/08/2020 Proibida a reprodução. Lei Nº 9.610/98. Propriedade da PMSP. 16 <sup>5</sup> Exclusivo para a Ouvidoria Geral do Município.

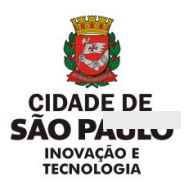

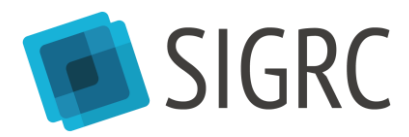

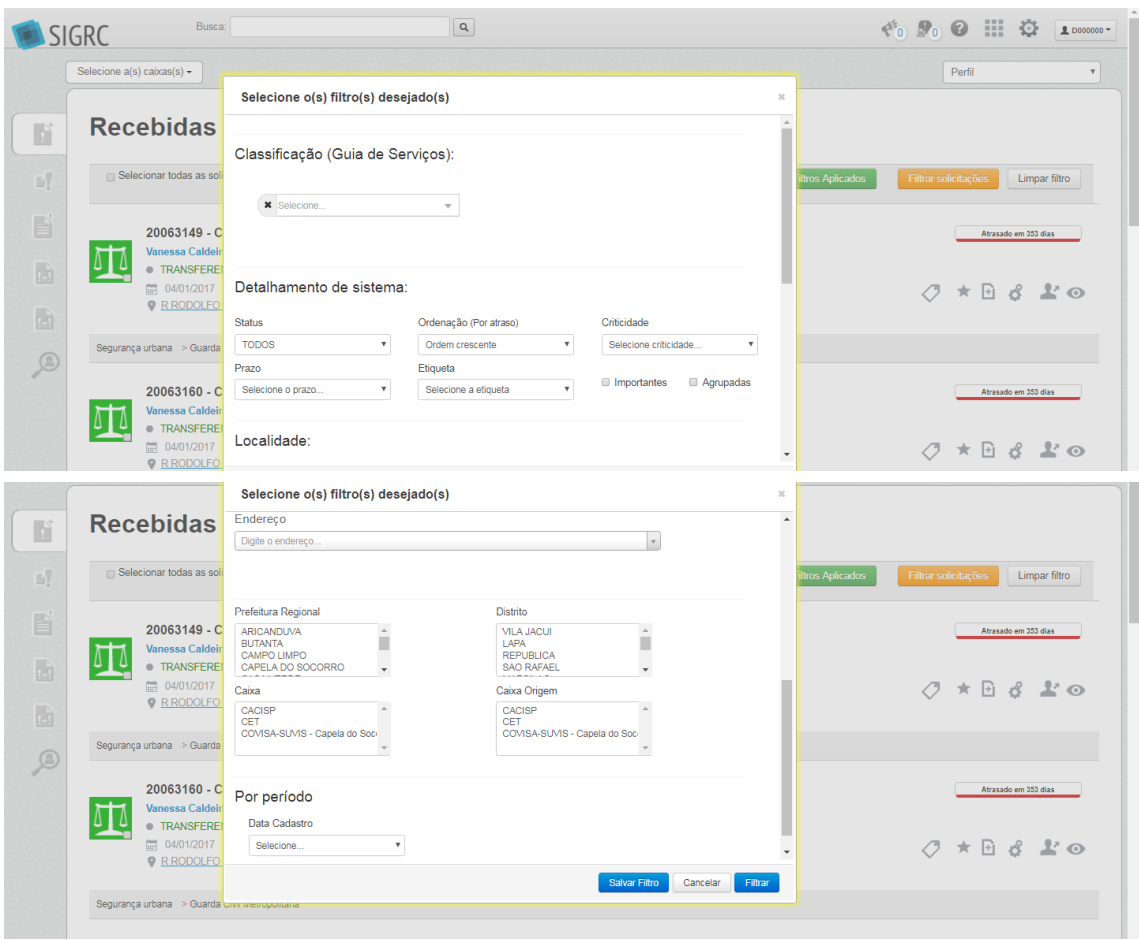

O usuário pode selecionar um ou mais critérios, podendo fazer combinações destes.

A busca retornará zerada caso o usuário da unidade busque parâmetros de solicitação que não correspondam aos parâmetros das solicitações da caixa ou da aba. Exemplo: servidor filtra serviço de outra unidade ou filtra *status* específico de algum outro órgão.

Para ver os filtros aplicados, basta clicar em [Filtros Aplicados]<sup>6</sup> que a seleção aparecerá

|                              | Busca:<br><b>SIGRC</b>                                                                                                    | $\alpha$ |                                                              | $\begin{array}{ccccc} \mathfrak{S}_0 & \mathcal{D}_0 & \mathcal{O} & \cdots & \mathcal{O} \end{array}$ | <b>1 D000000 -</b>                            |
|------------------------------|----------------------------------------------------------------------------------------------------|----------|--------------------------------------------------------------|----------------------------------------------------------------------------------------------------|-----------------------------------------------|
|                              | Selecione a(s) caixas(s) -                                                                                                    |          |                                                              | Perfil                                                                                                 |                                               |
| F                            | <b>Recebidas</b>                                                                                                    |          |                                                              |                                                                                                    |                                               |
| n)                           | Selecionar todas as solicitações da página                                                                                                    |          | Itens por Página:<br><b>Filtros Aplicados</b><br>$10 \times$ | Filtrar solicitações<br>Limpar filtro                                                                  |                                               |
| E                            | 20063149 - Críticas e reclamações<br>Vanessa Caldeira da Silva 31095983881 SÃO PAULO<br>$\overline{m}$                                                                                                    |          |                                                              |                                                                                                    | Atrasado em 353 días                          |
| $\mathbf{r}$<br>$\mathbf{h}$ | ⊕ CET<br><b>NDA</b><br>$\frac{\partial \mathbf{u}(\mathbf{0})}{\partial \mathbf{u}(\mathbf{0})}$<br>04/01/2017<br><b>C</b> 22:10:25<br><b>T</b> PORTAL<br>R RODOLFO BARDELLA . 84 - BRASILÂNDIA SÃO PAULO / SP - CEP: 02845070<br>o |          |                                                              |                                                                                                    | $O$ $\star$ $\theta$ $\delta$ $\geq$ $\infty$ |

Última atualização 03/08/2020 <sup>6</sup> Se a função [Filtrar solicitações] retornar a busca sem solicitações, não há solicitações na aba pesquisada que atende aos filtros selecionados.

1

Proibida a reprodução. Lei Nº 9.610/98. Propriedade da PMSP. 17

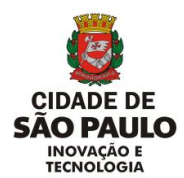

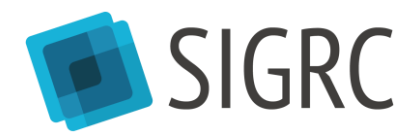

em uma janela.

Depois, basta clicar em [Fechar] para retornar à aba.

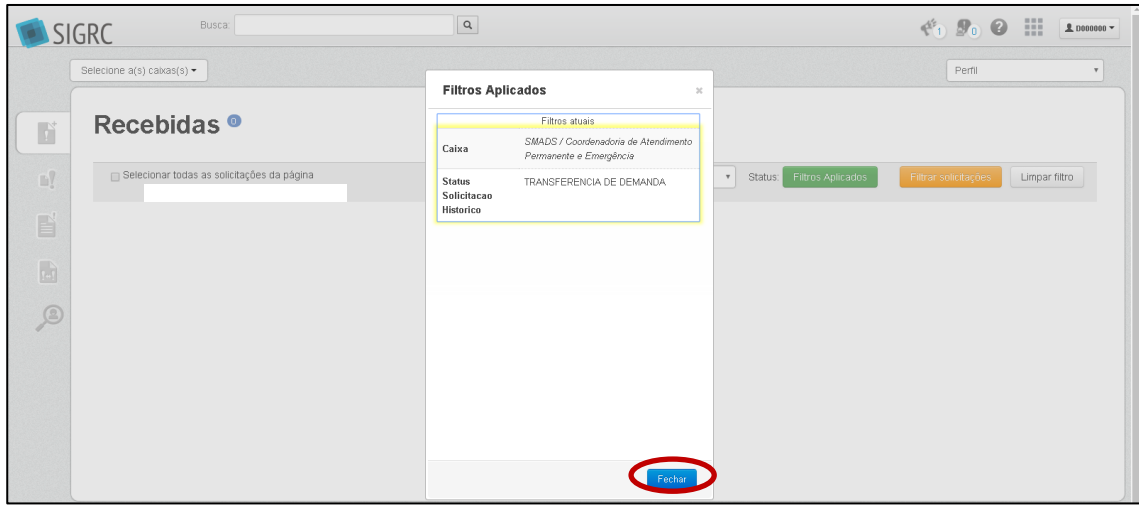

Lembre-se de limpar o filtro para visualizar todas as solicitações da aba. Basta clicar no botão [Limpar filtro].

#### <span id="page-18-0"></span>7.2. SALVAR FILTROS

Se o usuário frequentemente precisa realizar o mesmo filtro para encontrar um tipo de demanda, ele pode salvar filtros.

Por exemplo, caso o usuário tenha acesso a uma caixa que recebe solicitações de três serviços diferentes e diariamente precise encontrar as solicitações abertas para o serviço A no distrito X:

Primeiro clicar em [Filtrar solicitações].

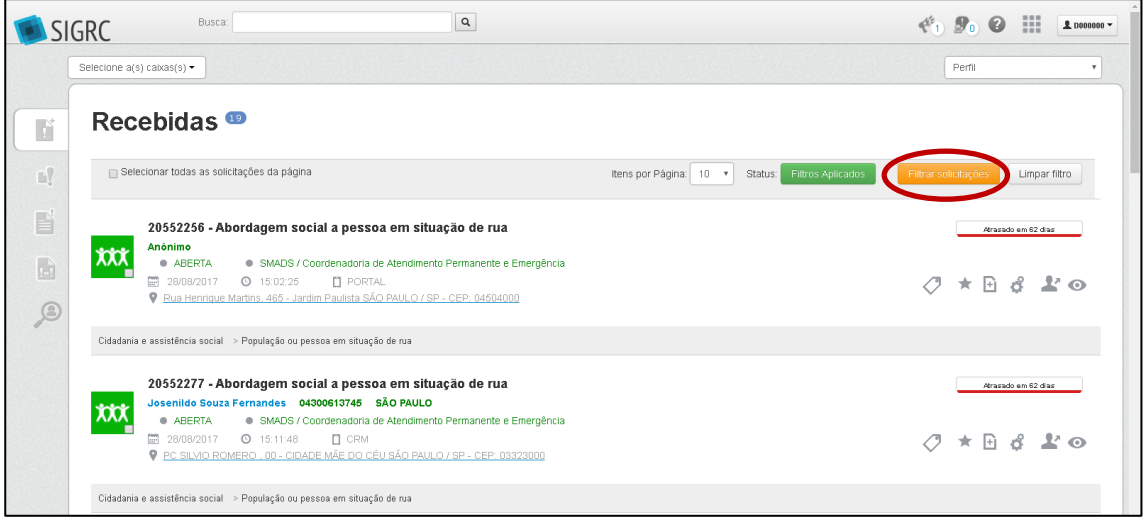

Depois, escolher os critérios necessários. Em vez de clicar [Filtrar], que aplicaria o filtro, clicar em [Salvar filtro] e escolher o nome do filtro. Clicar [salvar].

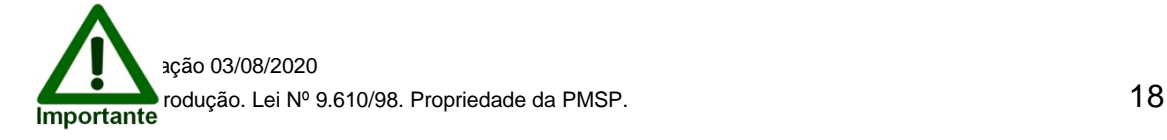

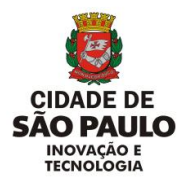

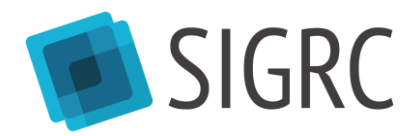

Dar um nome intuitivo para o filtro para saber qual tipo de filtro está sendo salvo.

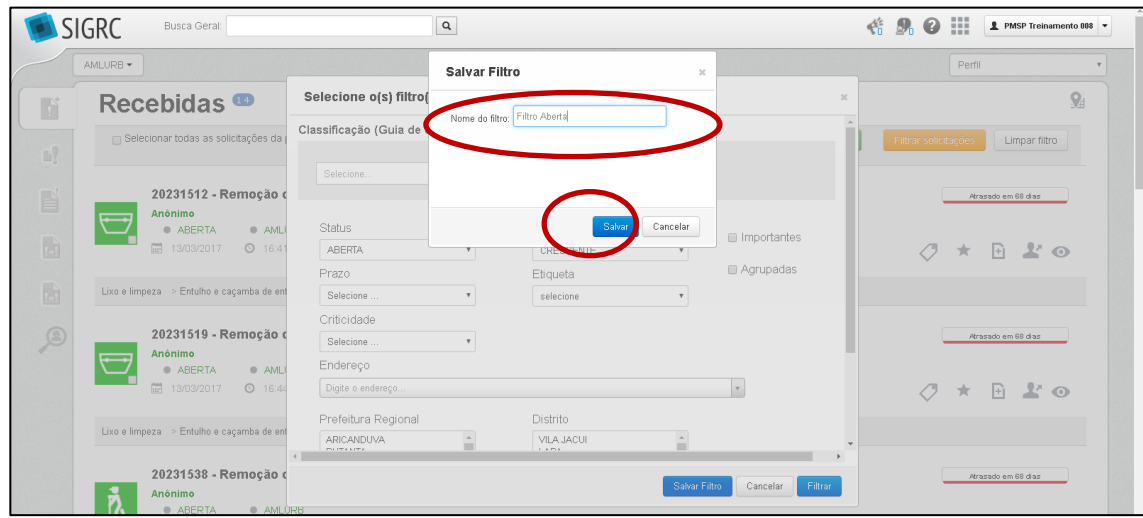

O filtro ficará salvo para futuras pesquisas. Basta clicar no nome do filtro no topo da janela que a seleção será aplicada.

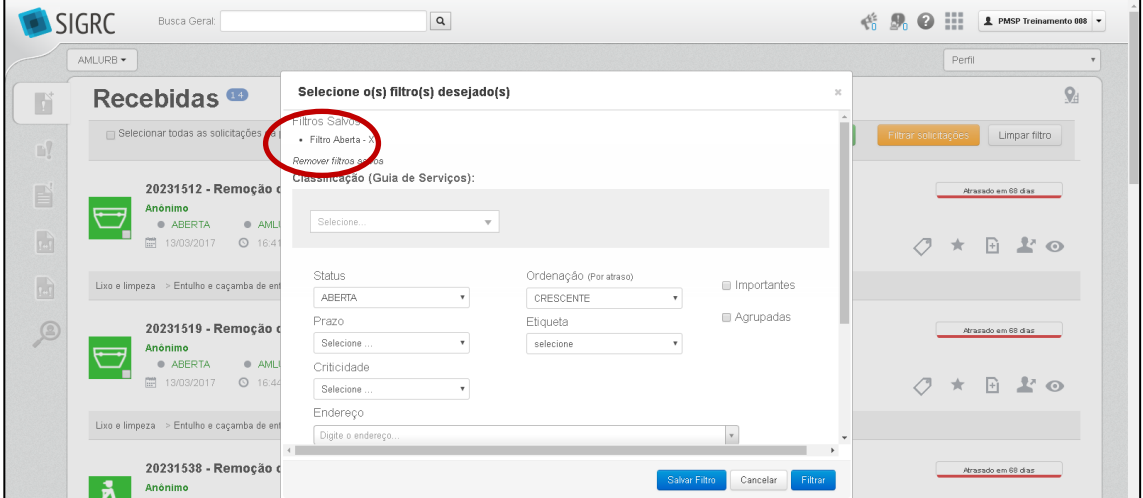

Para remover um filtro salvo, clicar no [X] ao lado do nome do filtro.

A opção de filtragem pode ser acessada em qualquer aba e o que for salvo em uma aba é replicado nas demais.

#### <span id="page-19-0"></span>7.3. BUSCA GERAL

O SIGRC também tem uma [Busca Geral]. Diferentemente do filtro por aba, essa busca procura resultados em todas as abas. Além disso, ela busca resultados que estão fora das abas, como solicitações que já foram finalizadas ou indeferidas.

O campo [Busca Geral] está constantemente no alto da tela.

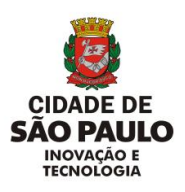

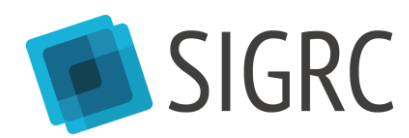

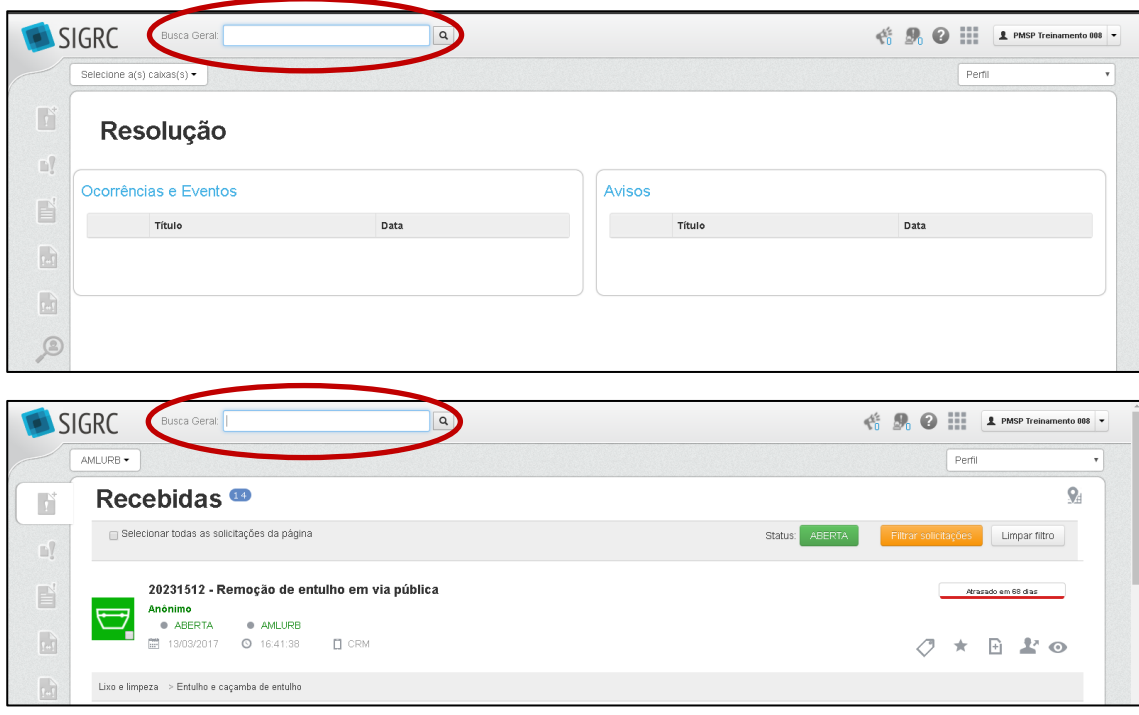

É possível realizar [Busca Geral] de duas formas.

Primeiramente, o usuário pode digitar a informação que busca diretamente neste campo. Neste caso, o sistema busca essa informação em qualquer lugar. Por exemplo, se buscar "Maria", ele pode retornar solicitações de um munícipe com o nome "Maria", em endereços na Rua "Maria", etc.

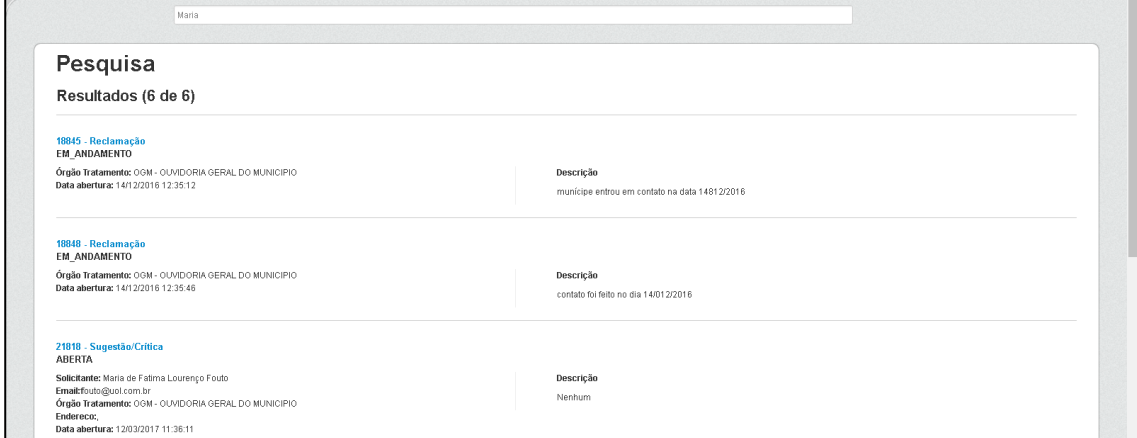

A melhor forma de realizar essa [Busca Geral] para encontrar resultados específicos é abrir o filtro da [Busca Geral]. Para isso, clicar na lupa.

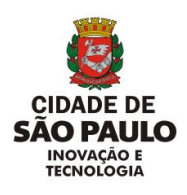

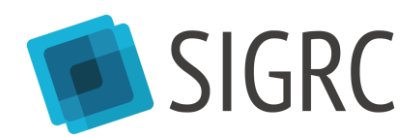

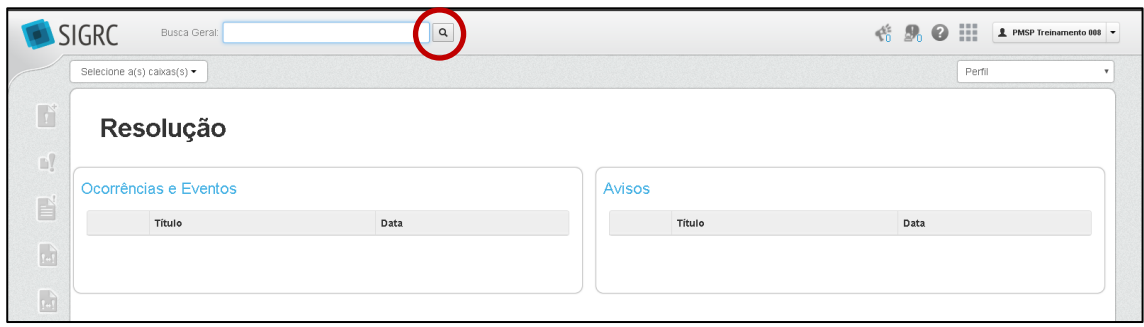

Então, clicar na barra de pesquisa. A ferramenta [Busca Geral] se abrirá.

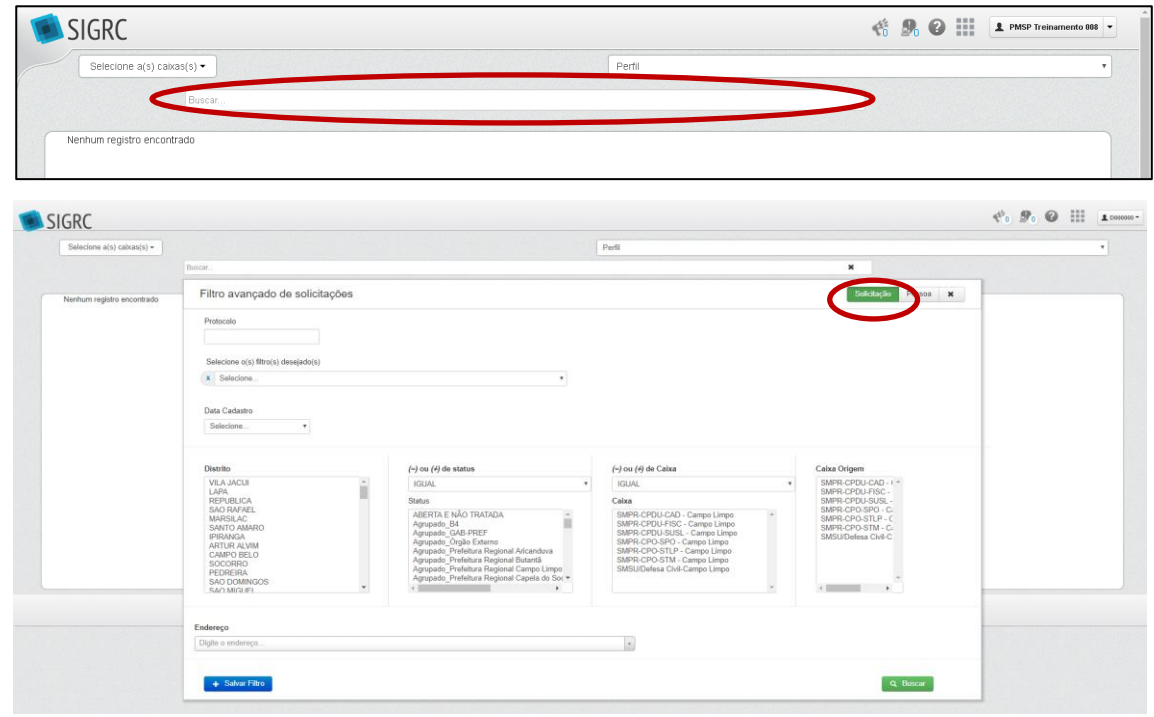

Na aba [Solicitação] da [Busca Geral], é possível filtrar pelos seguintes critérios:

- a. Protocolo
- b. Classificação (Carta de Serviços) (filtro por Tema, assunto ou serviço)
- c. Data Cadastro
- d. Distrito
- e. Status
- f. Caixa

1

- g. Caixa Origem<sup>7</sup>
- h. Endereço

Última atualização 03/08/2020 <sup>7</sup> Exclusivo para a Ouvidoria Geral do Município.

Proibida a reprodução. Lei Nº 9.610/98. Propriedade da PMSP. 21

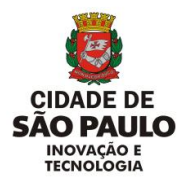

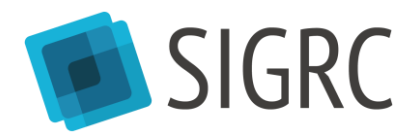

i. Data de finalização (é necessário selecionar um status de encerramento, como FINALIZADA e INDEFERIDA, para opção aparecer).

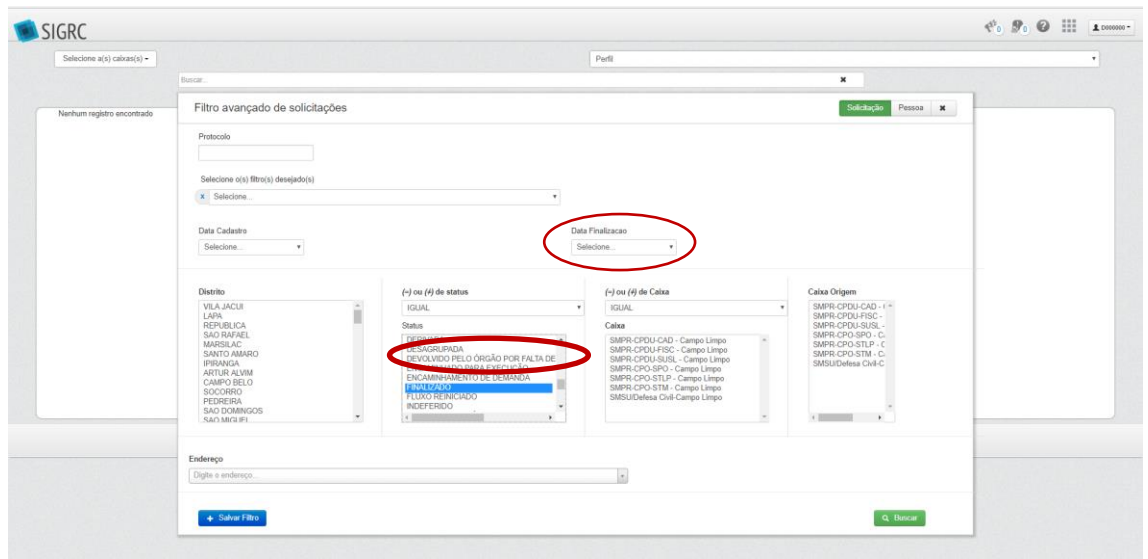

Na aba [Pessoa] é possível filtrar pelos seguintes critérios:

- Nome;
- CPF/CNPJ;
- E-mail;
- Telefone.

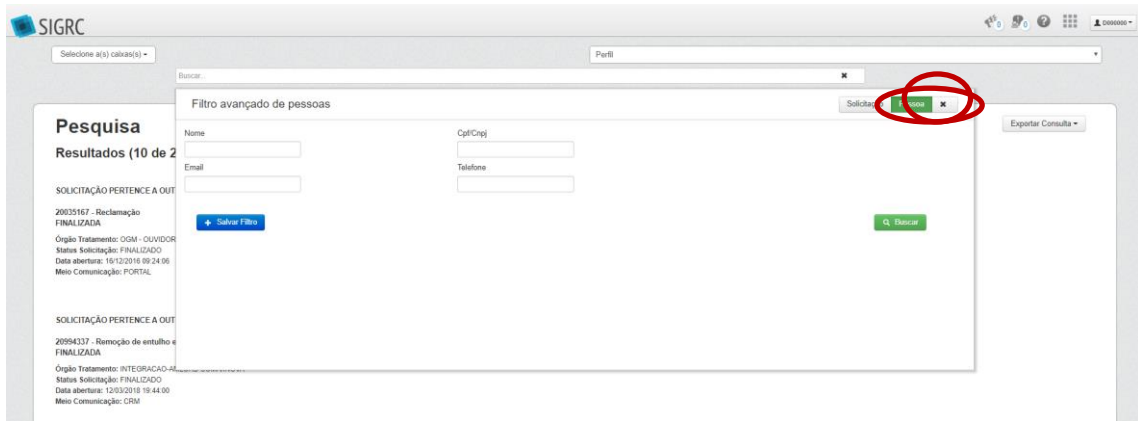

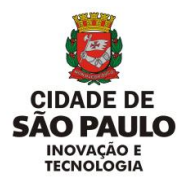

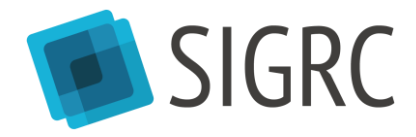

### <span id="page-23-0"></span>7.4. BUSCA GERAL - PROTOCOLO

Inserir o número de protocolo na barra [Busca Geral], a pesquisa pode ser feita em qualquer página do sistema.

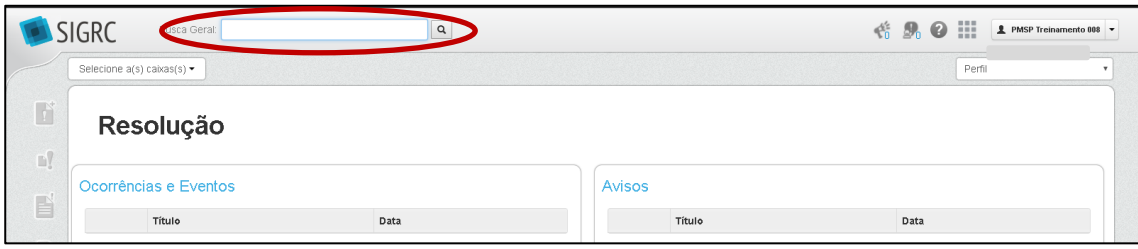

Clicar sobre o nome do serviço.

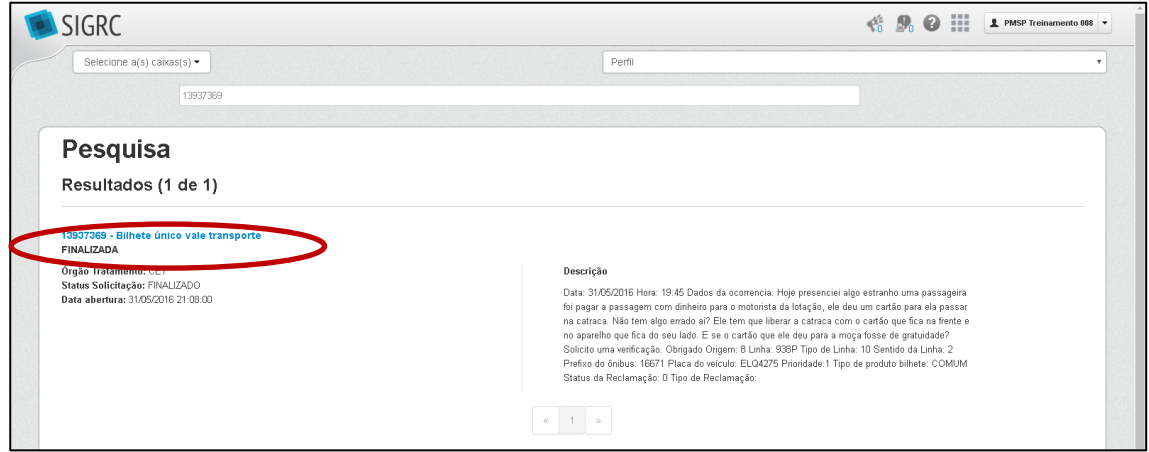

Página com todos os dados da solicitação. É possível [Imprimir], dentre outras ações.

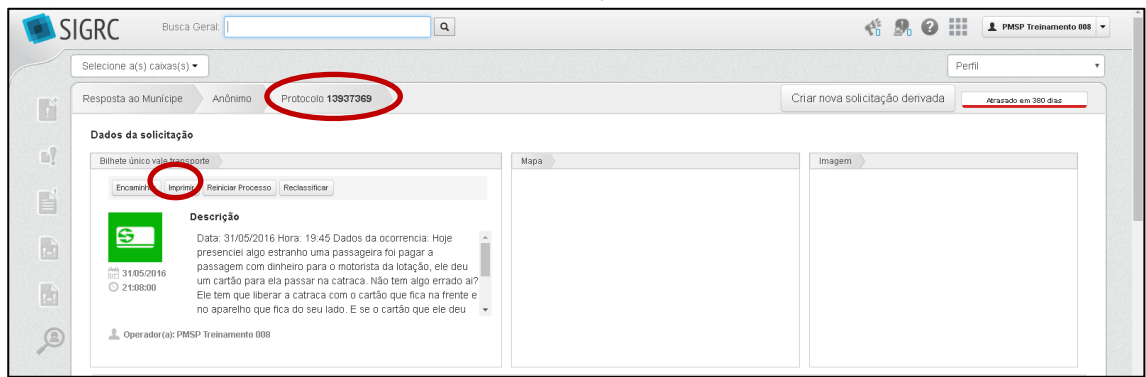

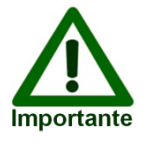

Só haverá a possibilidade de clicar em [Atribuir] ou [Atribuir para] caso a solicitação esteja nas abas [Recebidas] ou [Órfãs], como será explicado posteriormente. Para [Responder], a solicitação precisa estar previamente com o usuário. Caso contrário, ocorrerá o erro 401.

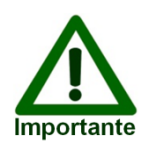

Por determinação, o SIGRC somente permite que um usuário acesse solicitações dentro de sua competência (caixa). Caso o usuário busque uma solicitação que está em uma caixa, a qual ele não tem acesso, a seguinte mensagem aparecerá: "SOLICITAÇÃO PERTENCE A OUTRA ÁREA". O usuário

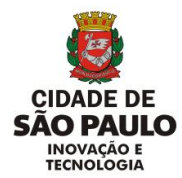

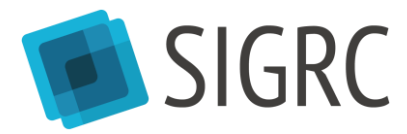

poderá visualizar em qual caixa a solicitação está, porém não acessá-la.

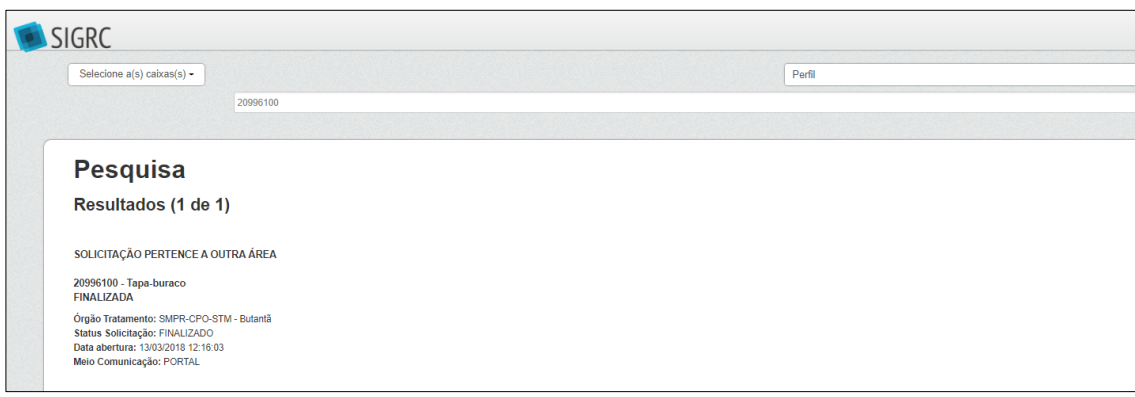

Caso a busca por protocolo retorne a mensagem "Nenhum registro encontrado", o número da solicitação não existe (digitado erroneamente, por exemplo) ou está ligada a um órgão restrito (por exemplo, Ouvidoria Geral do Município).

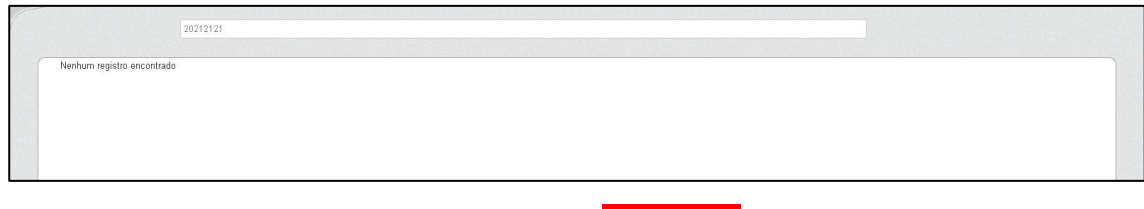

### Atenção

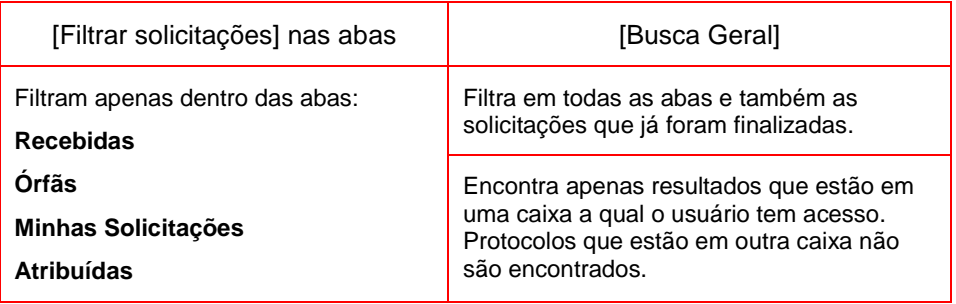

# <span id="page-24-0"></span>7.5.PESQUISAR MUNÍCIPE

Dentro do módulo [Resolução], clicar na última aba, [Pesquisar Munícipe].

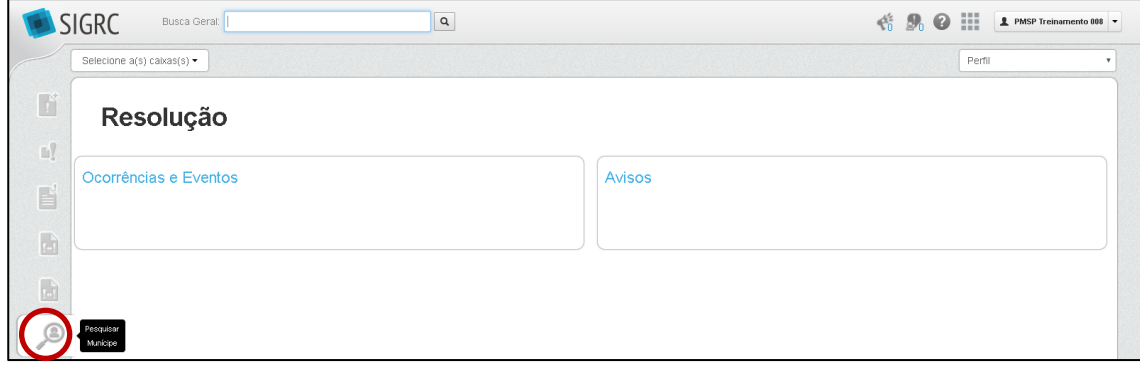

É possível pesquisar por nome, e-mail, CPF/CNPJ ou telefone.

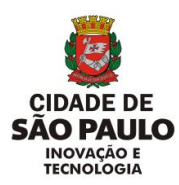

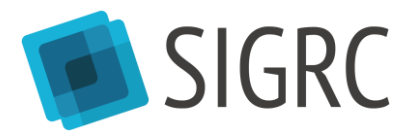

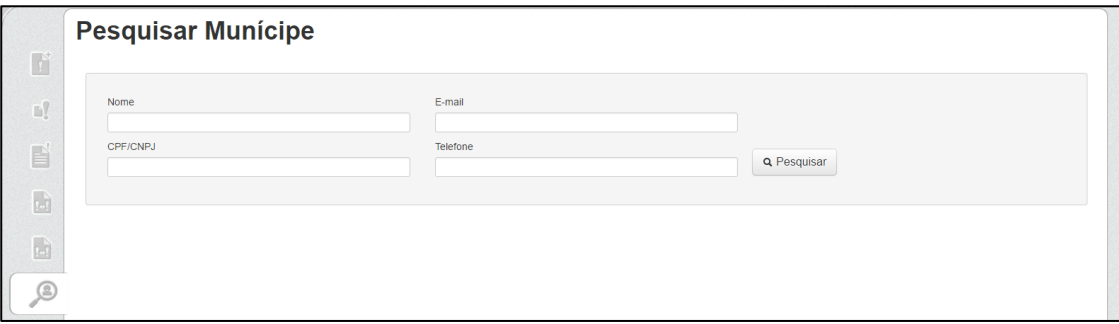

Os resultados são exibidos em uma lista. É possível abrir uma solicitação no nome do munícipe ou entrar em seu cadastro clicando na lupa.

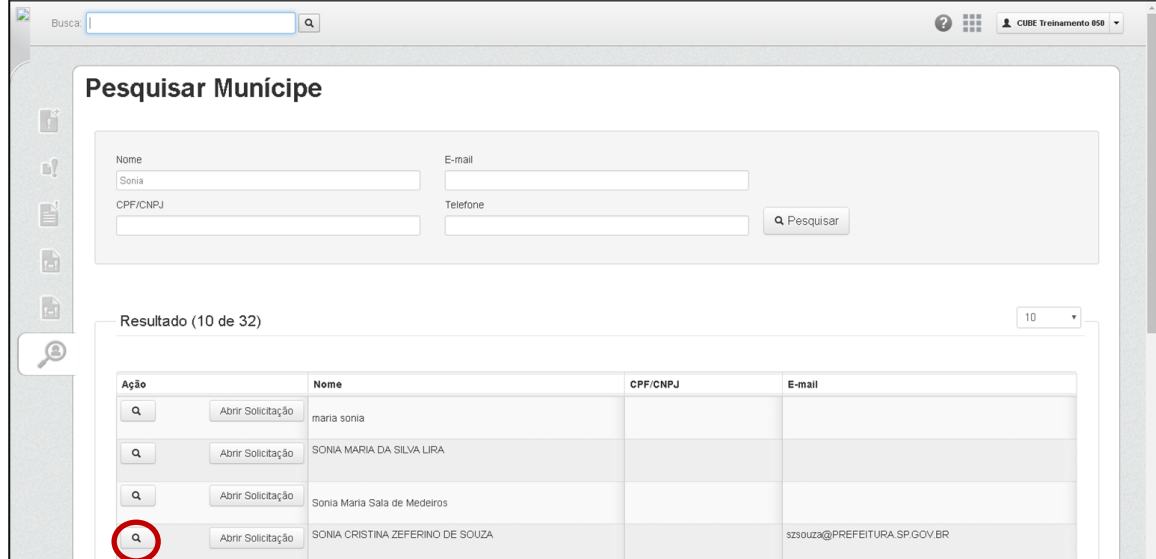

É possível visualizar, mas não editar, os dados do munícipe.

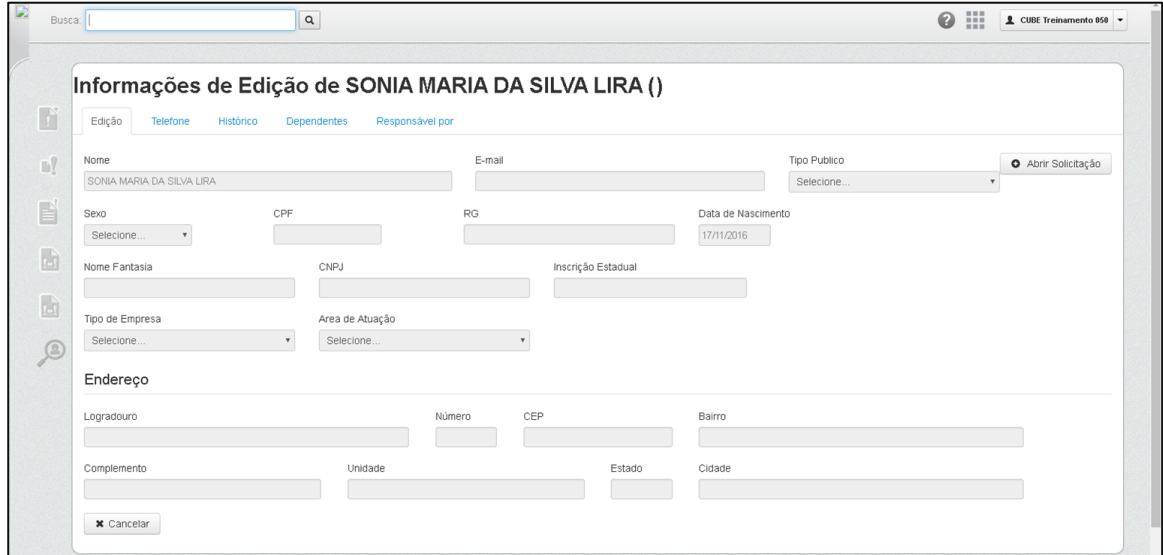

Em [Histórico] é possível ver os atendimentos ([Histórico de Atendimento]) e as solicitações [Histórico de Solicitação]) que o munícipe já realizou.

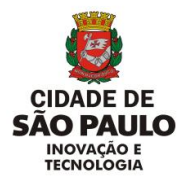

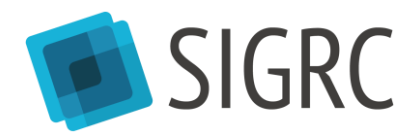

Clicando no número de protocolo é possível ter mais informações sobre a solicitação.

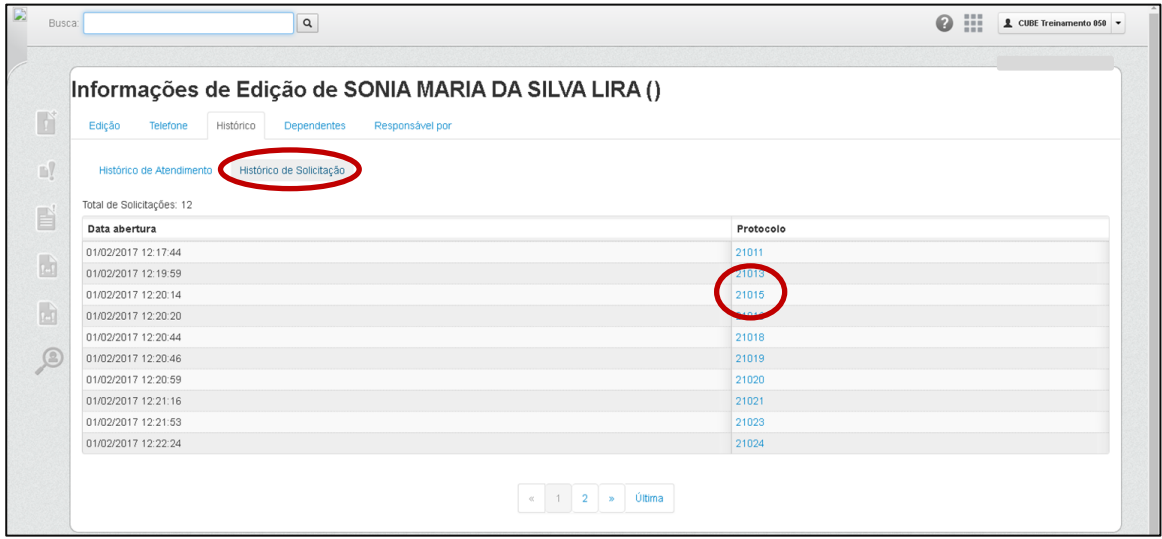

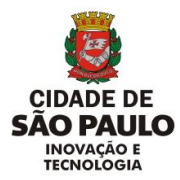

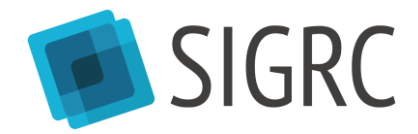

# <span id="page-27-0"></span>**8. Tratar solicitações ([Minhas Solicitações])**

### <span id="page-27-1"></span>8.1.ATRIBUIR

Para responder uma solicitação, é necessário atribui-la para si. Para fazer isso é possível clicar no botão [Atribuir] ou selecionar as solicitações desejadas e atribuir em lote ao clicar em [Atribuir selecionada(s)].

Esse passo pode ser feito tanto na aba [Recebidas] quanto na aba [Órfãs].

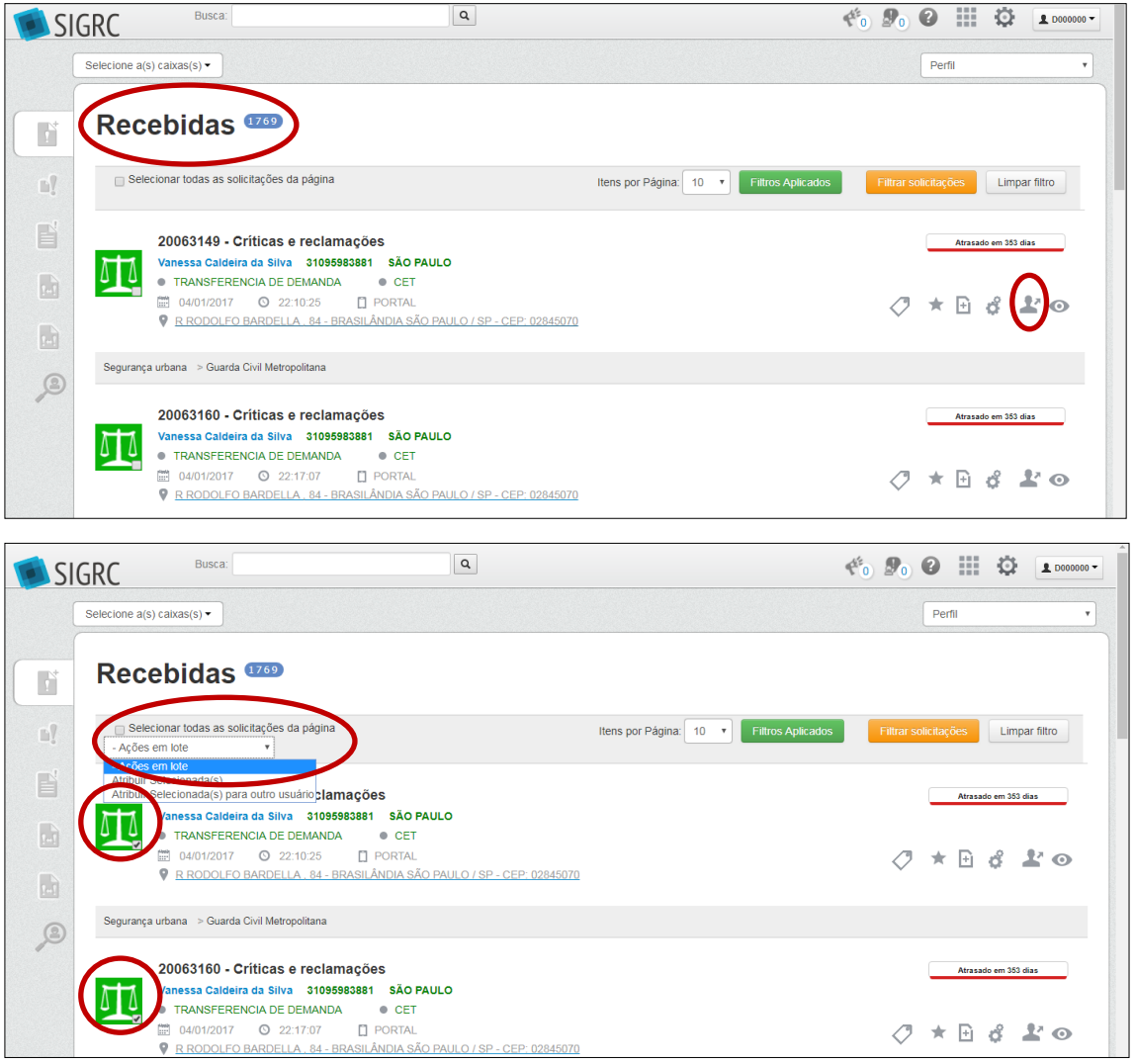

As solicitações atribuídas irão para a aba [Minhas Solicitações], que é de visualização exclusiva do usuário.

Lembrando, as solicitações em [Recebidas] são visualizadas por todas as pessoas que possuem acesso a uma caixa de resolução, enquanto as solicitações atribuídas para o usuário estão em [Minhas Solicitações] são visualizadas apenas pelo usuário.

No exemplo abaixo, o usuário possui três solicitações em [Minhas Solicitações], que apenas ele visualiza e que estão sob sua responsabilidade para serem tratadas/respondidas).

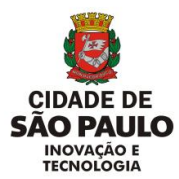

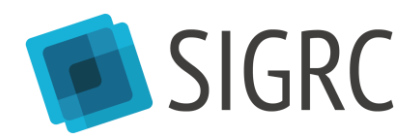

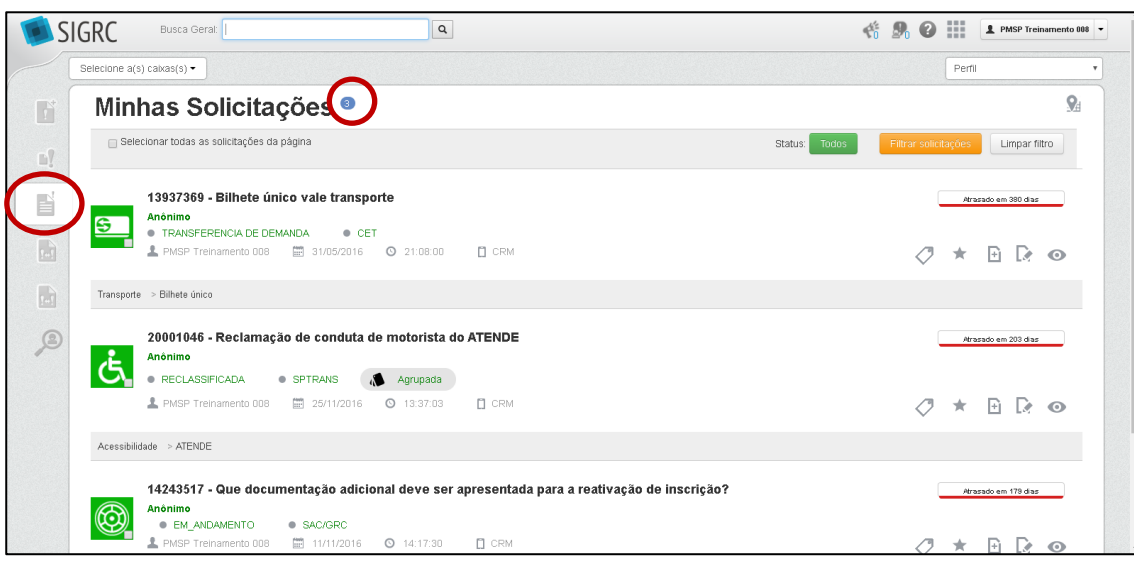

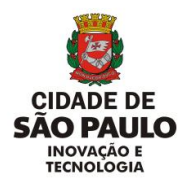

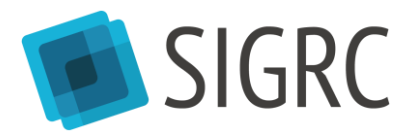

#### <span id="page-29-0"></span>8.2.RESPONDER

Para responder o usuário tem duas opções:

Responder uma solicitação individualmente, clicar no botão [Responder].

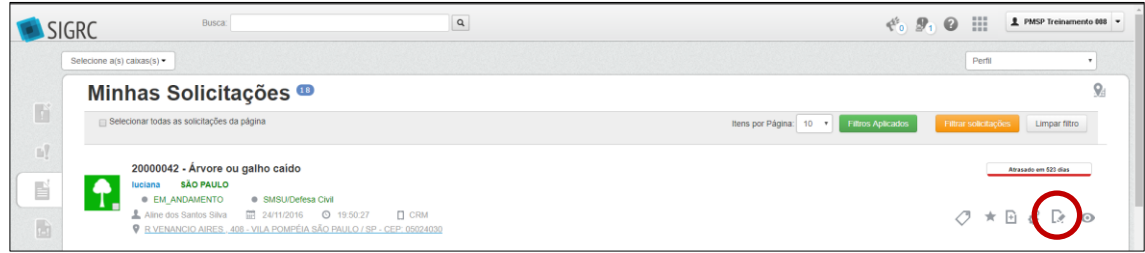

A página da solicitação será aberta, conforme figuras abaixo.

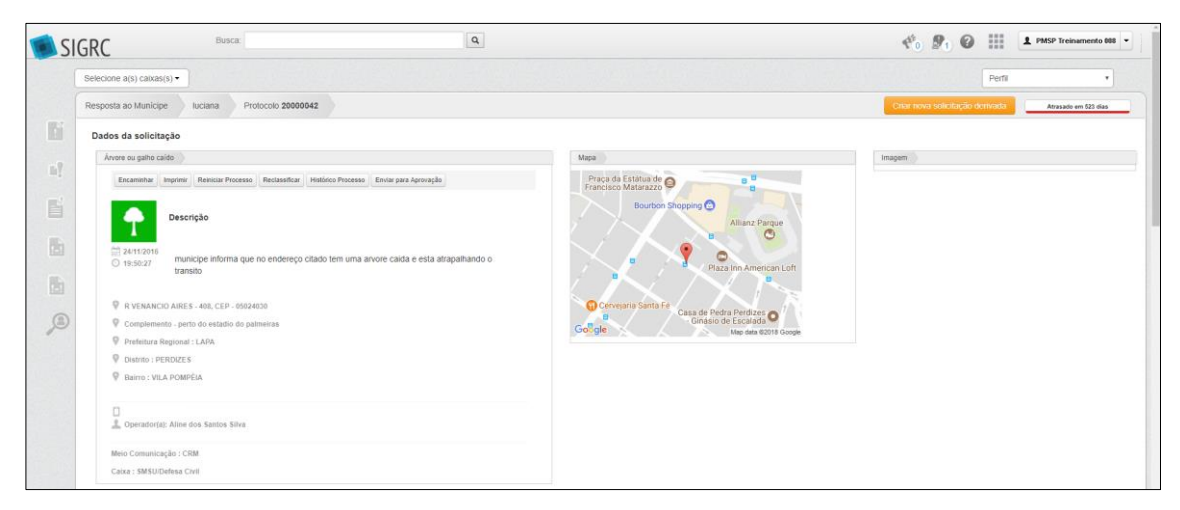

Campos do formulário específico da solicitação, preenchido pelo munícipe ou por um atendente, com informações que não podem ser alteradas:

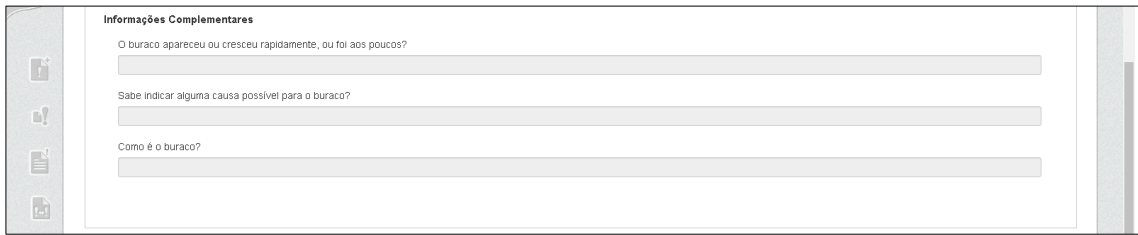

Campo de texto da Prefeitura, munícipe não terá acesso ao que for escrito em **[Providências tomadas (campo interno)].** 

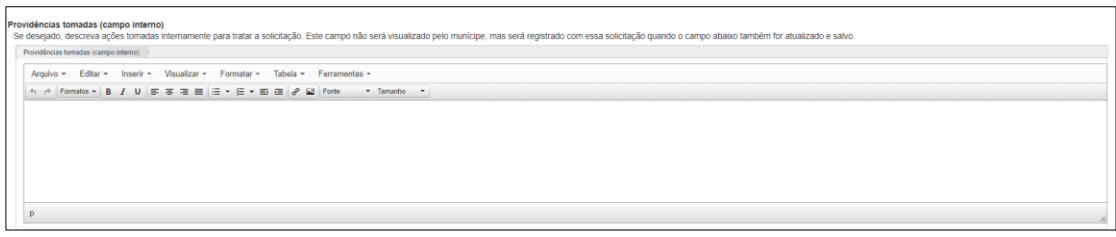

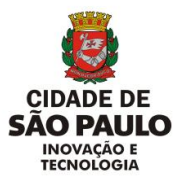

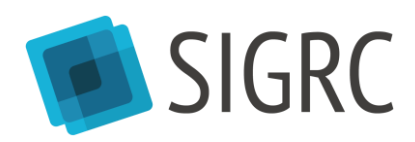

Para responder, o usuário deve alterar o *status* da solicitação, obrigatoriamente escrever algo no campo de texto, anexar algum documento, se preciso, e salvar.

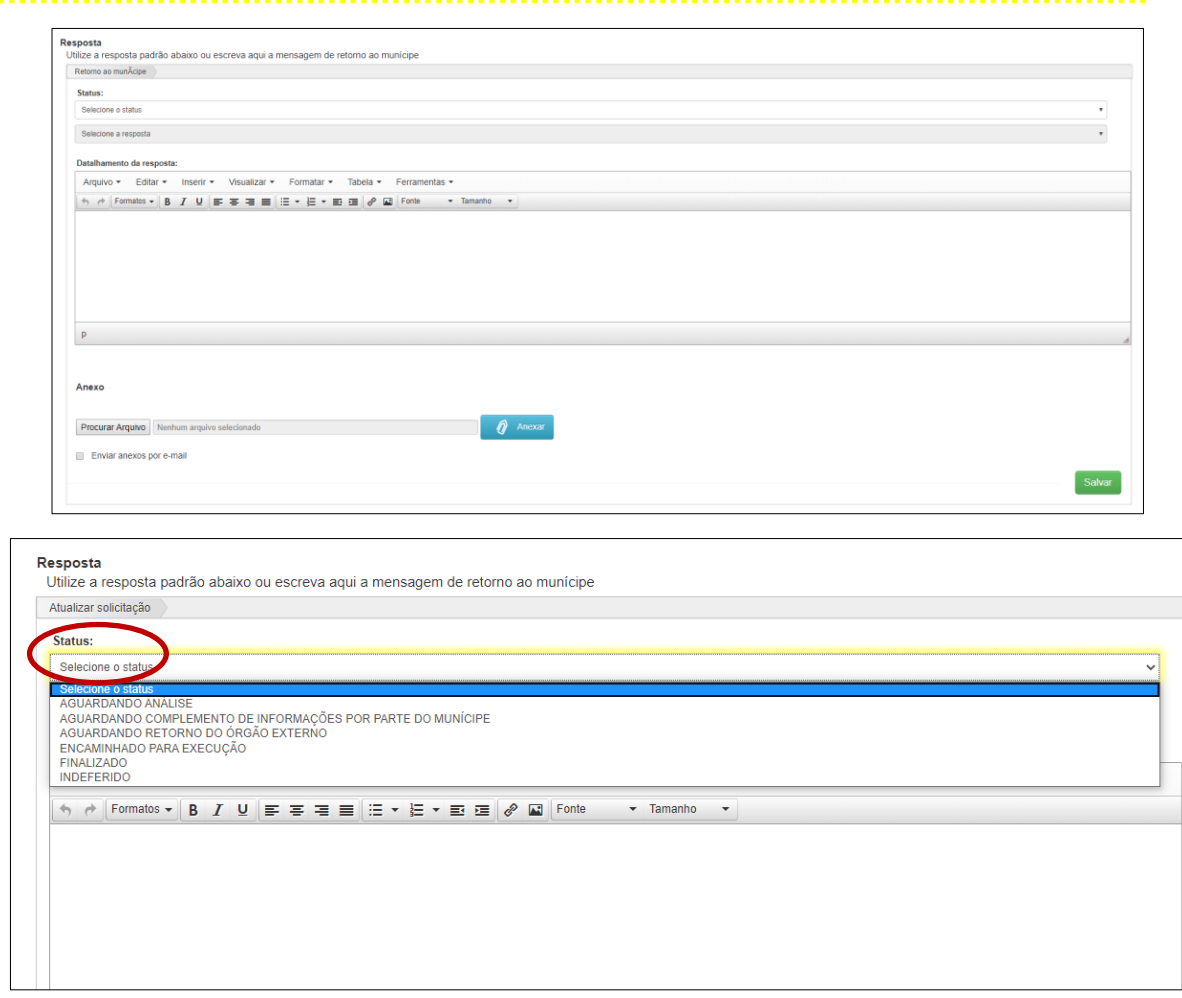

É possível selecionar status que finalizam uma solicitação ou status intermediários, que mostram ao cidadão que sua solicitação está sendo tratada mesmo que ainda não tenha sido finalizada. É importante que essas atualizações sejam realizadas para que o cidadão sinta segurança no serviço prestado pela Prefeitura.

Os possíveis status intermediários (não finalizam a solicitação) são:

- AGUARDANDO ANÁLISE
- AGUARDANDO COMPLEMENTO DE INFORMAÇÕES POR PARTE DO MUNÍCIPE (este status permite que o munícipe complemente uma informação necessária que não foi relatada no momento da solicitação).

Os status que finalizam a solicitação são:

- **FINALIZADO**
- **INDEFERIDO**

No [Histórico], ao final da tela da solicitação, é possível visualizar tudo que aconteceu com a solicitação, desde que foi criada, com dia, horário, ação e servidor responsável pela ação.

![](_page_31_Picture_0.jpeg)

![](_page_31_Picture_1.jpeg)

![](_page_31_Picture_56.jpeg)

### <span id="page-31-0"></span>8.3.RESPONDER EM LOTE

Para responder em lote, a partir da aba [Minhas Solicitações], selecionar as solicitações e escolher [Responder selecionada(s)].

![](_page_31_Picture_57.jpeg)

Marcar novamente os protocolos a serem respondidos como forma de se certificar de que a seleção está correta e que a solicitação não receberá uma resposta errônea. É possível remover se houve erro na seleção.

![](_page_31_Picture_58.jpeg)

Campo de texto da Prefeitura, munícipe não terá acesso ao que for escrito em [Providências tomadas (campo interno)].

![](_page_32_Picture_0.jpeg)

![](_page_32_Picture_1.jpeg)

![](_page_32_Picture_74.jpeg)

Para responder o usuário deve alterar o *status* da solicitação, obrigatoriamente escrever algo no campo de texto, anexar algum documento, se preciso, e salvar. Lembre-se de que a resposta será enviada para várias pessoas, portanto, não utilize termos específicos.

![](_page_32_Picture_75.jpeg)

### <span id="page-32-0"></span>8.4.RESPOSTA PADRÃO

A resposta padrão é parametrizada por órgão. Sendo assim, cada unidade visualiza sua resposta.

Após selecionar o *Status* (A)*,* clique em "Selecionar a resposta", irá aparecer o nome de todas as respostas cadastradas da sua unidade, selecione a mais adequada (B). Após clicar no nome da resposta a caixa de texto será preenchida (C).

Lembre-se: ela pode ser editada.

![](_page_32_Picture_76.jpeg)

Última atualização 03/08/2020

Proibida a reprodução. Lei Nº 9.610/98. Propriedade da PMSP.  $32$ 

![](_page_33_Picture_0.jpeg)

![](_page_33_Picture_1.jpeg)

### <span id="page-33-0"></span>8.5.AGRUPAMENTO AUTOMÁTICO

O SIGRC pode agrupar protocolos automaticamente, se os protocolos cumprirem todos os seguintes critérios<sup>8</sup>:

- Mesmo serviço (exemplo: ambos tapa-buraco)
- · Endereço em um raio de 25 metros (exemplo: Rua Líbero Badaró, nº 425 e Rua Líbero Badaró, nº 430)
- Ainda não foram atribuídas.

![](_page_33_Picture_196.jpeg)

Este agrupamento automático entende que houve **múltiplas reclamações** do **mesmo problema**. Ou seja, estas reclamações podem ser tratadas da mesma forma, e contabilizadas como a tratativa de um só problema.

Isso é diferente de responder em lote:

#### Atenção

![](_page_33_Picture_197.jpeg)

Para responder uma solicitação agrupada, basta responder a solicitação mãe, que foi a primeira a ser registrada. Como na funcionalidade de [Responder em lote], usar **resposta genérica**, pois irá para mais de um cidadão**.**

### <span id="page-33-1"></span>8.6. DESAGRUPAMENTO MANUAL

Apesar de o sistema agrupar automaticamente solicitações que se encaixam no critério acima (item 8.4. Agrupamento Automático), é possível "ajustar" esse agrupamento conforme necessário.

Caso o usuário perceba que duas solicitações foram agrupadas indevidamente, ele pode **desagrupá-las manualmente**.

Para tal, você não precisa atribuir a solicitação. Clicar detalhes na aba [Recebidas].

 $\overline{a}$ 

<sup>8</sup> Os órgãos que utilizam o SIGRC podem solicitar o não agrupamento para alguns serviços (exemplo: Abordagem social a pessoa em Situação de Rua) ou configurar regras específicas. Nestes casos, é importante ver com os gestores da unidade se a regra de agrupamento é a padrão ou se há alguma específica aplicada.

![](_page_34_Picture_80.jpeg)

Clicar na lupa para conferir as solicitações que estão agrupadas a ela. Se desejar desagrupar essa solicitação, clicar em [Desagrupar].

### <span id="page-34-0"></span>8.7.AGRUPAMENTO MANUAL

Caso você tenha conhecimento de outra solicitação que se trata do mesmo problema e, portanto deve ser agrupada a esta solicitação mãe, digitar o número do protocolo que deve ser adicionado e selecionar ele dentre as opções.

![](_page_34_Picture_4.jpeg)

Usar o agrupamento manual quando o serviço for o mesmo e estiver na mesma caixa. O protocolo precisa estar atribuído ao usuário e não pode estar agrupado a outra solicitação.

#### <span id="page-34-1"></span>8.8. IMPRIMIR

A impressão da solicitação pode acontecer a qualquer momento. Em [Recebidas] é preciso entrar em [Detalhes]; em [Minhas Solicitações] é possível entrar em [Detalhes] ou em [Responder].

![](_page_34_Picture_81.jpeg)

O botão de [Imprimir] estará acima do ícone do serviço e da descrição.

![](_page_35_Picture_0.jpeg)

![](_page_35_Picture_1.jpeg)

![](_page_35_Picture_79.jpeg)

A impressão traz as mesmas informações que a solicitação no sistema:

- Mapa;
- Imagem (se existir);
- Dados do solicitante;
- Dados da solicitação;
- Protocolo;
- **·** Descrição

![](_page_35_Picture_80.jpeg)

### <span id="page-35-0"></span>8.9.IMPRIMIR EM LOTE

A impressão em lote está disponível como as demais ações em lote do SIGRC.

Para isso, basta selecionar as solicitações a serem impressas e escolher [Imprimir Selecionada(s)].

![](_page_36_Picture_151.jpeg)

### <span id="page-36-0"></span>**9. Outros encaminhamentos**

**COLOR** 

Infelizmente, às vezes a tratativa de uma solicitação não é tão simples quanto alterar o *status*. É possível, por exemplo, que uma solicitação tenha sido georreferenciada incorretamente ou que o cidadão tenha solicitado o serviço incorreto. Para esses casos, o SIGRC permite outros tratamentos:

#### Atenção

![](_page_36_Picture_152.jpeg)

#### <span id="page-36-1"></span>9.1. ENCAMINHAR

Uma solicitação deve ser encaminhada quando:

- Ela está classificada corretamente (classificada como tapa-buraco, e realmente se trata de um tapa-buraco);
- Ela não está na caixa correta;
- Ela foi regionalizada incorretamente;
- O usuário sabe em qual caixa ela deveria estar.

Por exemplo, há uma zona de divisa complicada entre duas Subprefeituras e devido a isso ela está na caixa **SMPR-CPO-STM - Parelheiros**. Eu trabalho em STM - Parelheiros, mas conheço essa zona de divisa e sei que a solicitação deveria estar na caixa **SMPR-CPO-STM - Capela do Socorro**.

![](_page_37_Picture_0.jpeg)

![](_page_37_Picture_1.jpeg)

Para [Encaminhar], assim como todas as outras tratativas, é necessário primeiramente [Atribuir] a solicitação.

![](_page_37_Picture_53.jpeg)

Depois, selecionar [Responder].

![](_page_37_Picture_54.jpeg)

No alto da tela da solicitação, selecionar [Encaminhar].

![](_page_37_Picture_55.jpeg)

Selecionar o órgão para o qual essa solicitação deve ser encaminhada e descreva a justificativa para o encaminhamento.

![](_page_38_Picture_0.jpeg)

![](_page_38_Picture_1.jpeg)

![](_page_38_Picture_67.jpeg)

A solicitação será encaminhada para a aba [Recebidas] do órgão para o qual foi encaminhada, com o *status* [Encaminhamento de demanda] ou [Transferência de demanda].

Caso ela tenha sido encaminhada para outra caixa a qual o usuário também tem acesso, ela permanece na aba [Minhas Solicitações] do usuário.

#### <span id="page-38-0"></span>9.2. ENCAMINHAR EM LOTE

Em casos raros, pode ser necessário encaminhar mais de uma solicitação ao mesmo tempo. Para tal, é necessário seguir os mesmos passos de outras ações em lote:

Na aba [Minhas Solicitações], selecionar as solicitações desejadas, clicando no ícone ao lado esquerdo de cada uma:

![](_page_39_Picture_0.jpeg)

![](_page_39_Picture_1.jpeg)

![](_page_39_Picture_112.jpeg)

No campo de ações em lote que será habilitado, selecionar [Encaminhar selecionada(s)]".

![](_page_39_Picture_113.jpeg)

Selecionar o órgão para o qual essa solicitação deve ser encaminhada e descreva a justificativa para o encaminhamento. É necessário, também, confirmar que o usuário deseja encaminhar todas as solicitações selecionadas, - selecionando-as novamente nesta tela.

Da mesma forma, as solicitações serão encaminhadas para a aba [Recebidas] do órgão para o qual foram encaminhadas, com o *status* [Encaminhamento de demanda] ou [Transferência de demanda].

Caso elas tenham sido encaminhadas para outra caixa a qual o usuário também tem acesso, elas permanecem na aba [Minhas Solicitações] do usuário.

#### <span id="page-39-0"></span>9.3. RECLASSIFICAR

Uma solicitação deve ser reclassificada quando:

- O "assunto" não é compatível com a descrição do problema;
- Por exemplo, uma solicitação foi classificada como "**Criação/ampliação de estacionamento de veículos na via**" e caiu na caixa competente, mas na descrição do problema é possível compreender que o que estava sendo solicitado é **"Manutenção de sinalização horizontal (pintura de solo)".**

![](_page_40_Picture_0.jpeg)

![](_page_40_Picture_1.jpeg)

Isso pode acontecer caso o cidadão não entenda exatamente a Carta de Serviços, ou caso haja serviços parecidos, por exemplo.

Para [Reclassificar], assim como todas as outras tratativas, é necessário primeiramente [Atribuir] a solicitação.

![](_page_40_Picture_80.jpeg)

Depois, selecionar [Responder].

![](_page_40_Picture_81.jpeg)

No alto da tela da solicitação, selecionar [Reclassificar].

![](_page_40_Picture_82.jpeg)

Na tela que se abre, escolher a nova classificação conforme a Carta de Serviços, escolhendo primeiro o tema, depois o assunto e por último o serviço.

![](_page_40_Picture_10.jpeg)

Caso o usuário escolha um caminho na árvore de serviços que seja somente informativo (informação sobre um serviço que deve ser aberto em outro canal de atendimento e não por meio do SIGRC), haverá uma mensagem de erro. Basta retornar no campo anterior (tema ou assunto), clicando no X ao lado

esquerdo do campo de seleção.

![](_page_41_Picture_0.jpeg)

![](_page_41_Picture_1.jpeg)

![](_page_41_Picture_21.jpeg)

Depois, clicar em [Registrar].

![](_page_42_Picture_0.jpeg)

![](_page_42_Picture_1.jpeg)

# <span id="page-42-0"></span>**10. Atribuir e Desatribuir para outro usuário**

### <span id="page-42-1"></span>10.1. ATRIBUIR PARA OUTRO USUÁRIO

É Possível [Atribuir para] outros membros de sua equipe as solicitações, dividindo o trabalho. Ele não precisa fazer esse passo, mas pode caso julgue adequado na divisão de tarefas de sua unidade.

Para isso, selecionar as solicitações nas abas [Recebidas] ou [Órfãs] e selecionar [Atribuir selecionada(s) para outro usuário] que aparece no campo [Ações em lote].

![](_page_42_Picture_6.jpeg)

Digitar a identificação do usuário para o qual deseja atribuir a solicitação. Usar o primeiro nome<sup>9</sup> ou o *login* inteiro.

![](_page_42_Picture_125.jpeg)

Selecionar o usuário na lista de usuários da equipe, confirmar e selecionar novamente a solicitação a ser atribuída e clicar em [Atribuir para].

![](_page_42_Picture_126.jpeg)

1

Última atualização 03/08/2020 <sup>9</sup> Desde que tenha cinco ou mais letras. Caso contrário, utilizar o *login*.

Proibida a reprodução. Lei Nº 9.610/98. Propriedade da PMSP. 42

![](_page_43_Picture_0.jpeg)

![](_page_43_Picture_1.jpeg)

### <span id="page-43-0"></span>10.2. DESATRIBUIR AS PRÓPRIAS SOLICITAÇÕES (MINHAS SOLICITAÇÕES)

Para [Desatribuir] suas próprias solicitações, em [Minhas Solicitações] basta selecionar aquelas que desejar e no campo [Ações em lote] escolher [Desatribuir Selecionada(s)].

![](_page_43_Picture_89.jpeg)

As solicitações desatribuídas irão para a aba [Órfãs].

### <span id="page-43-1"></span>10.3. ABA ATRIBUÍDAS

Nesta aba o usuário visualiza todas as solicitações que estão atribuídas para todos os usuários nas caixas às quais este usuário tem acesso. Ou seja, se o servidor acessa uma caixa com cinco outros usuários, na aba [Atribuídas] ele vê todas as solicitações que estão na aba [Minhas Solicitações] desses cinco outros usuários. É nesta aba que ele tem uma visão gerencial sobre as solicitações que estão sendo tratadas.

Os usuários em vermelho abaixo são aqueles que atribuíram as solicitações referentes. Estas solicitações estão "com eles".

![](_page_43_Picture_90.jpeg)

Somente nesta aba, é possível filtrar as solicitações por usuário que as atribuiu. Para isso, selecionar o botão de filtro [Filtrar solicitações].

![](_page_44_Picture_0.jpeg)

![](_page_44_Picture_1.jpeg)

![](_page_44_Picture_44.jpeg)

As opções de filtro se abrem. Selecionar filtro [Usuário] e digitar o *login* do usuário que pretende buscar ou começar a digitar seu nome.

![](_page_44_Picture_45.jpeg)

Assim, somente aparecerão na aba [Atribuídas] as solicitações atribuídas a este usuário. Para limpar o filtro, selecionar [Limpar], no canto superior da tela.

![](_page_44_Picture_46.jpeg)

![](_page_45_Picture_0.jpeg)

![](_page_45_Picture_1.jpeg)

# <span id="page-45-0"></span>10.4. DESATRIBUIR SOLICITAÇÕES DE OUTROS (ATRIBUÍDAS)

Para [Desatribuir] solicitações de outros membros da equipe, em [Atribuídas] selecionar as desejadas e no campo [Ações em lote] escolher [Desatribuir Selecionada(s)].

![](_page_45_Picture_44.jpeg)

As solicitações desatribuídas irão para a aba [Órfãs].

![](_page_46_Picture_0.jpeg)

![](_page_46_Picture_1.jpeg)

# <span id="page-46-0"></span>**11. Recursos de suporte**

#### ● **Suporte ao usuário (telefônico)**

![](_page_46_Picture_4.jpeg)

(11) 3124-8444

Serviço proporcionado pela empresa desenvolvedora do sistema SIGRC 24 horas. Entrar em contato para notificar erros no sistema e solicitar suporte técnico.

#### ● **Como solicitar novo/alterar acesso**

O cadastro pode ser solicitado aos administradores locais. A lista de administradores locais está disponível na Wiki do SIGRC, em:

<http://wiki.govit.prefeitura.sp.gov.br/index.php?title=SIGRC>

Será necessário fornecer as seguintes informações via e-mail sigrc@prefeitura.sp.gov.br:

- Nome completo;
- E-mail da prefeitura;
- Login PRODAM (login de acesso ao computador da prefeitura: letra + 6 dígitos);
- Perfil de acesso (Resolução ou Resolução Gestor);
- Caixas que deve acessar para o trabalho.
- **SIGRC no portal de governança:**

Wiki Solução de Atendimento SP156

[http://wiki.govit.prefeitura.sp.gov.br/index.php/Solu%C3%A7%C3%A3o\\_de\\_Atendimento\\_S](http://wiki.govit.prefeitura.sp.gov.br/index.php/Solu%C3%A7%C3%A3o_de_Atendimento_SP156) [P156](http://wiki.govit.prefeitura.sp.gov.br/index.php/Solu%C3%A7%C3%A3o_de_Atendimento_SP156)

Wiki SIGRC <http://wiki.govit.prefeitura.sp.gov.br/index.php/SIGRC>